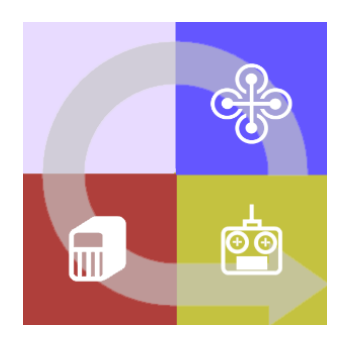

# **FLIGHTZOOMER** 1.5

# **GROUNDSTATION** APP REFERENCE

# 1 Contents

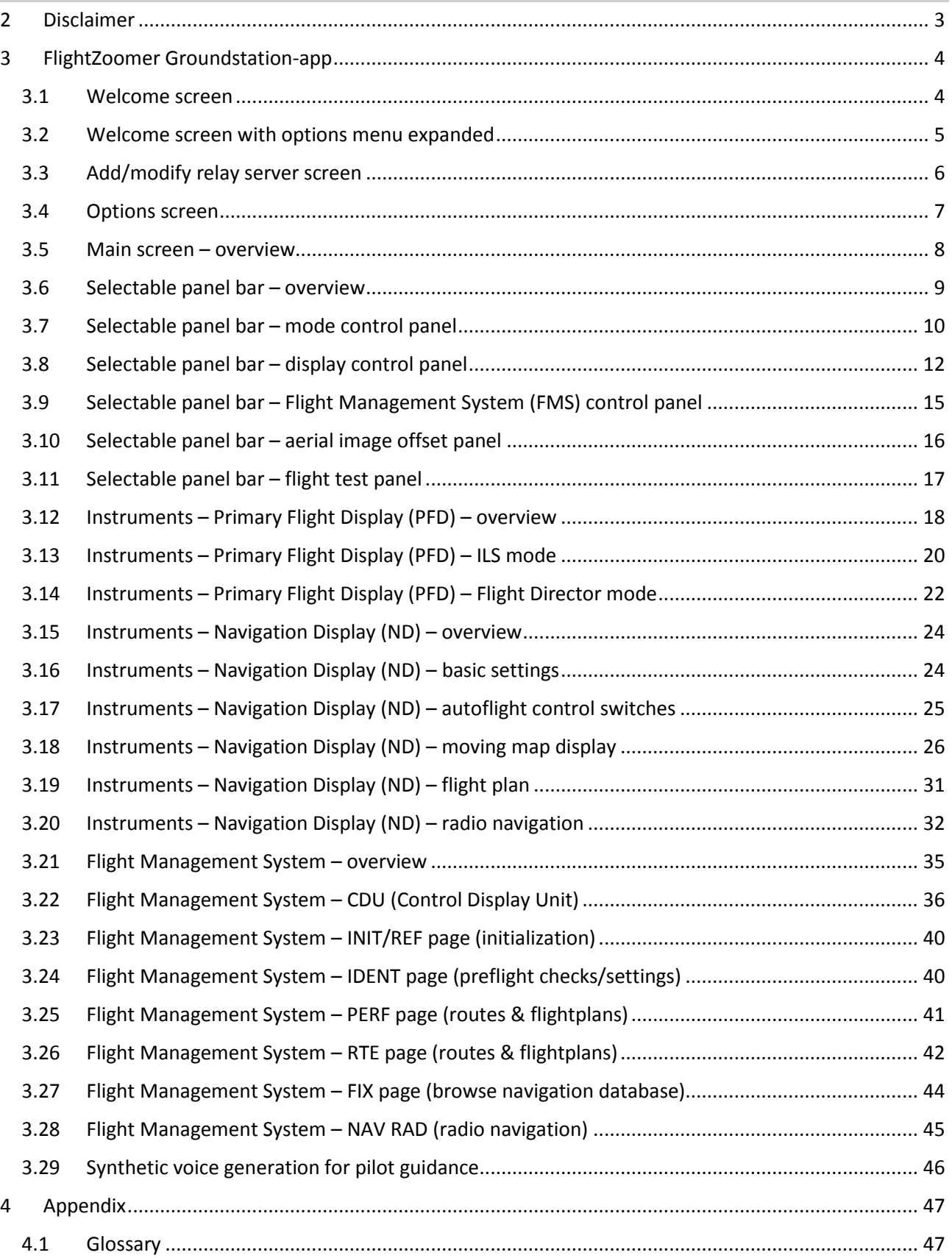

# <span id="page-2-0"></span>2 Disclaimer

While FlightZoomer offers fantastic features, the following operation rules are strictly to be followed:

- The system is intended for hobby usage.
- Be familiar with the operation of RC aircraft having 1kg flying weight or more.
- Use FlightZoomer only aboard a proved combination of RC equipment, airframe, flight controller, motors, propeller, battery and ESCs.
- Operate FlightZoomer strictly within the safety boundaries of any other used components.
- Operate FlightZoomer strictly within the boundaries of any local regulatory requirement.
- Fully respect any disclaimer and safety note which is associated with any other used component.

# <span id="page-3-0"></span>3 FlightZoomer Groundstation-app

The FlightZoomer Groundstation-app is the second app that belongs to FlightZoomer. It runs on a smartphone, which serves as cockpit to the pilot of RC aircraft. The app displays the sensor data which is received from the onboard sensor device.

The additional features are:

- Cockpit instruments with primary- and navigation-display.
- Design and features modeled after the Boeing 787 Dreamliner.
- Synthetic voice output for pilot guidance ("Barking Bob"-feature).
- Radio navigation (based on virtual radio beacons).
- Instrument Landing System.
- Flight Management System for flight planning.

#### <span id="page-3-1"></span>3.1 Welcome screen

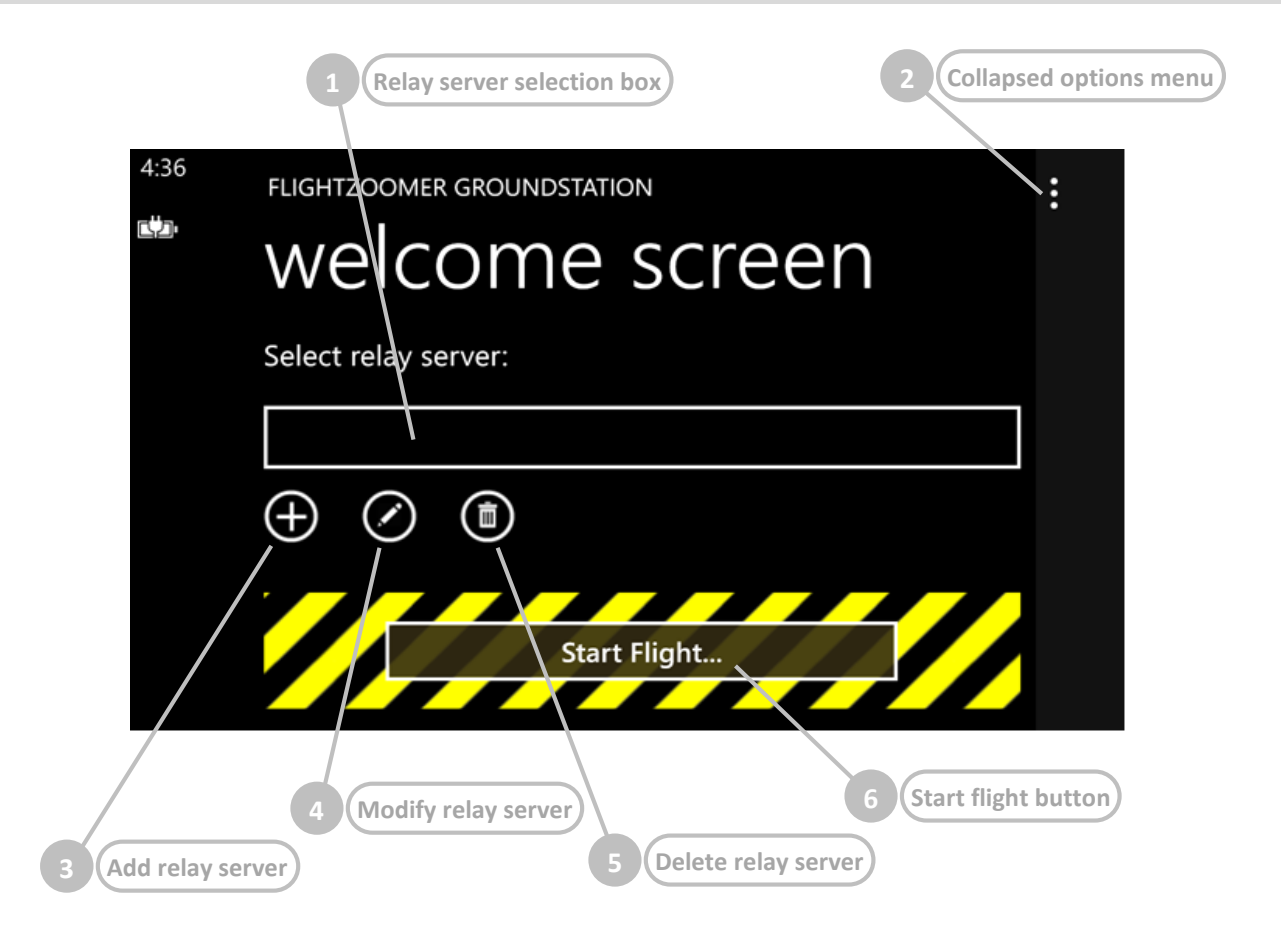

#### This screen is shown in order to add or modify a relay server.

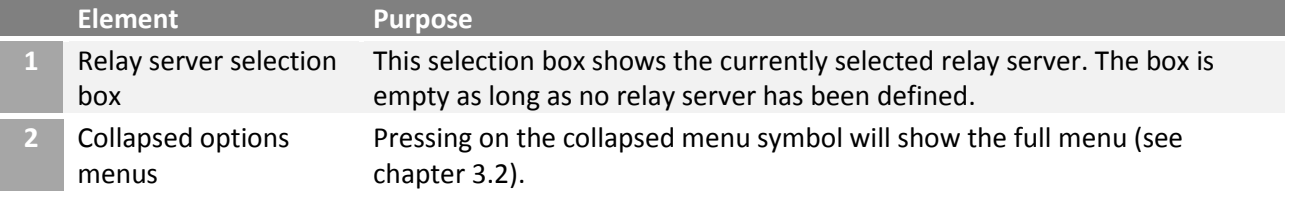

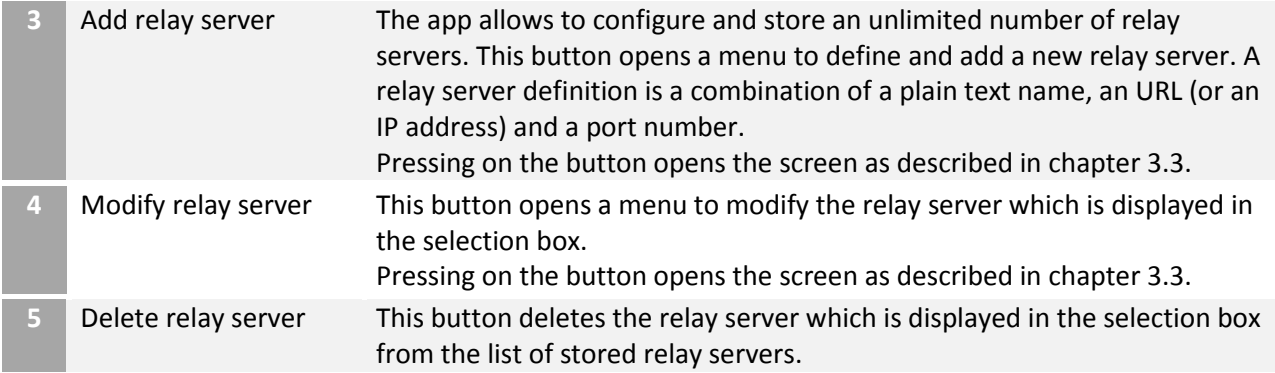

# <span id="page-4-0"></span>3.2 Welcome screen with options menu expanded

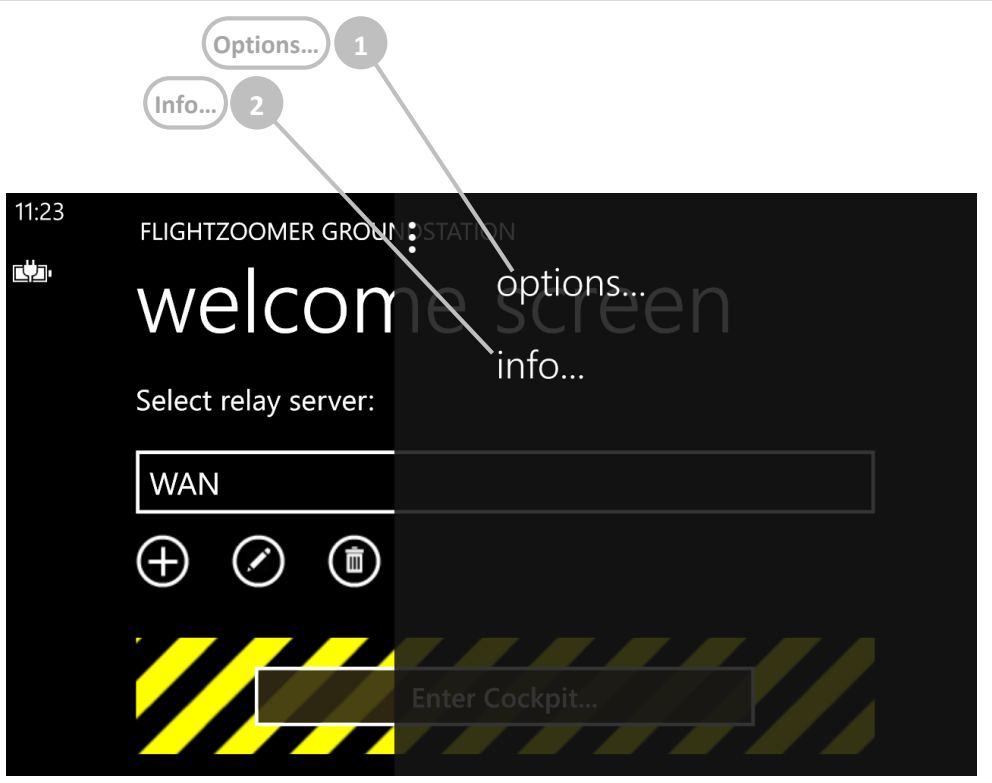

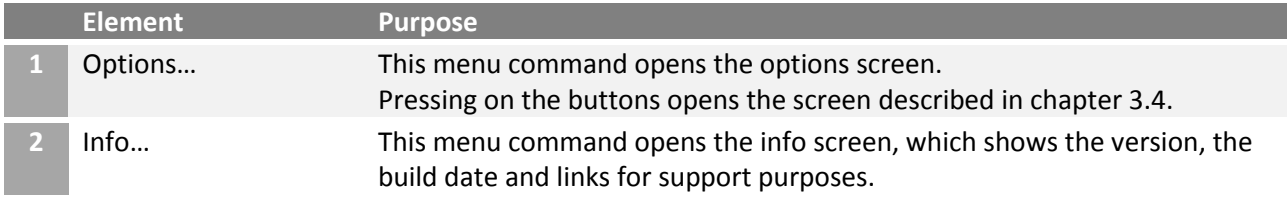

# <span id="page-5-0"></span>3.3 Add/modify relay server screen

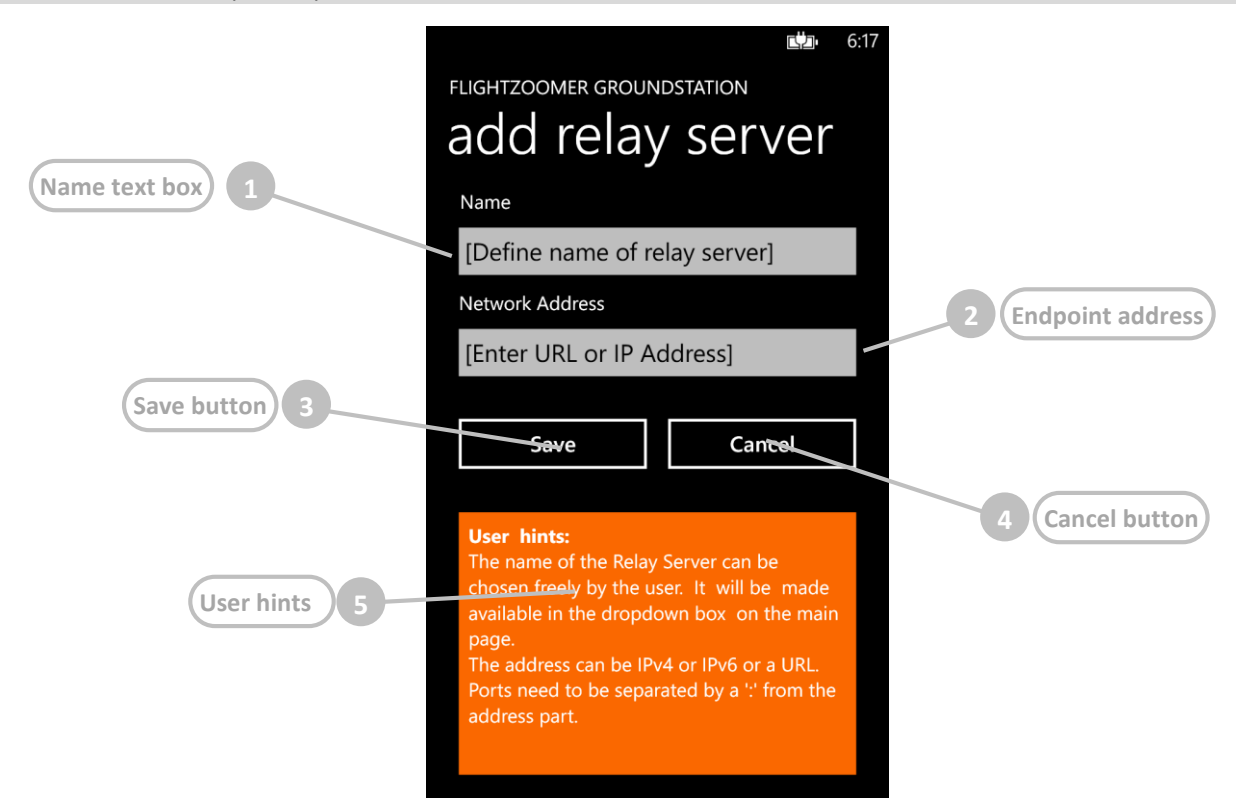

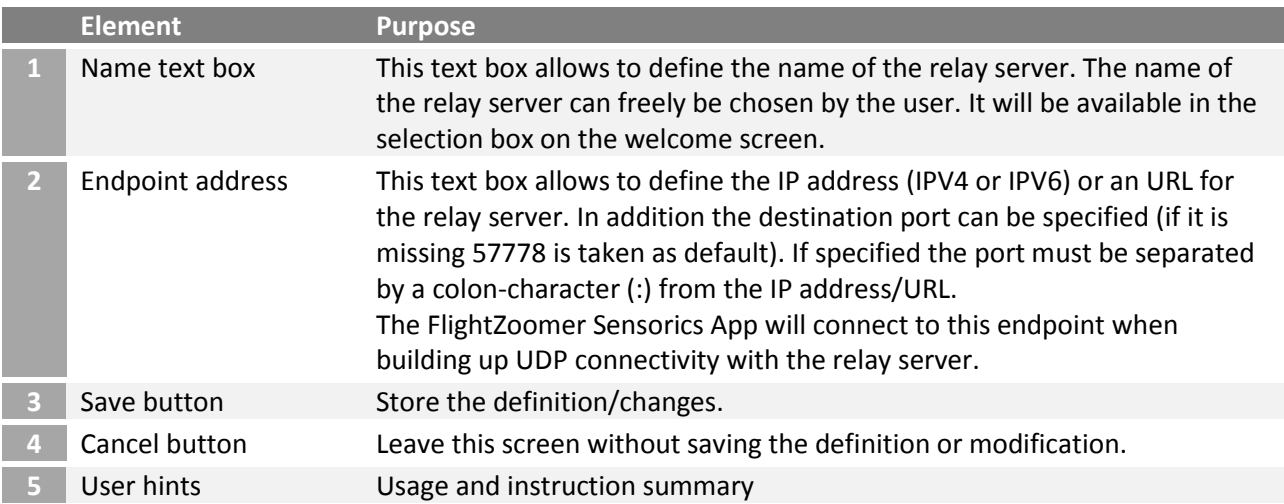

# <span id="page-6-0"></span>3.4 Options screen

The options screen can be opened from the *options*…-menu command on the welcome screen. It allows manually setting the standard (average) turn rates. These values can also be determined automatically by the flight test feature (see chapter [3.11\)](#page-16-0).

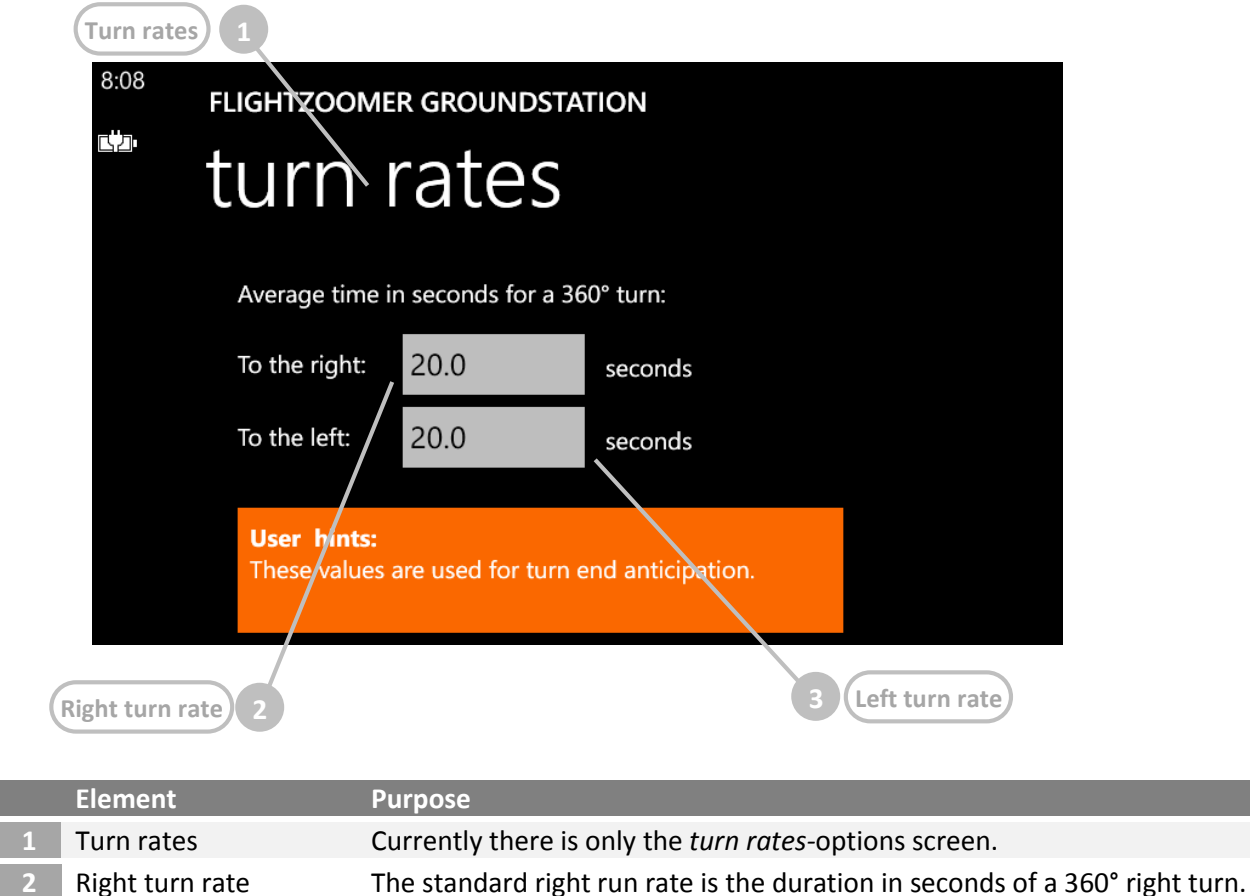

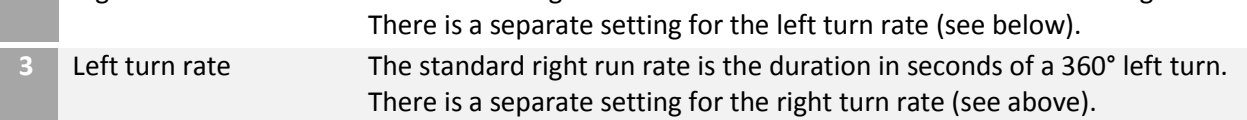

# <span id="page-7-0"></span>3.5 Main screen – overview

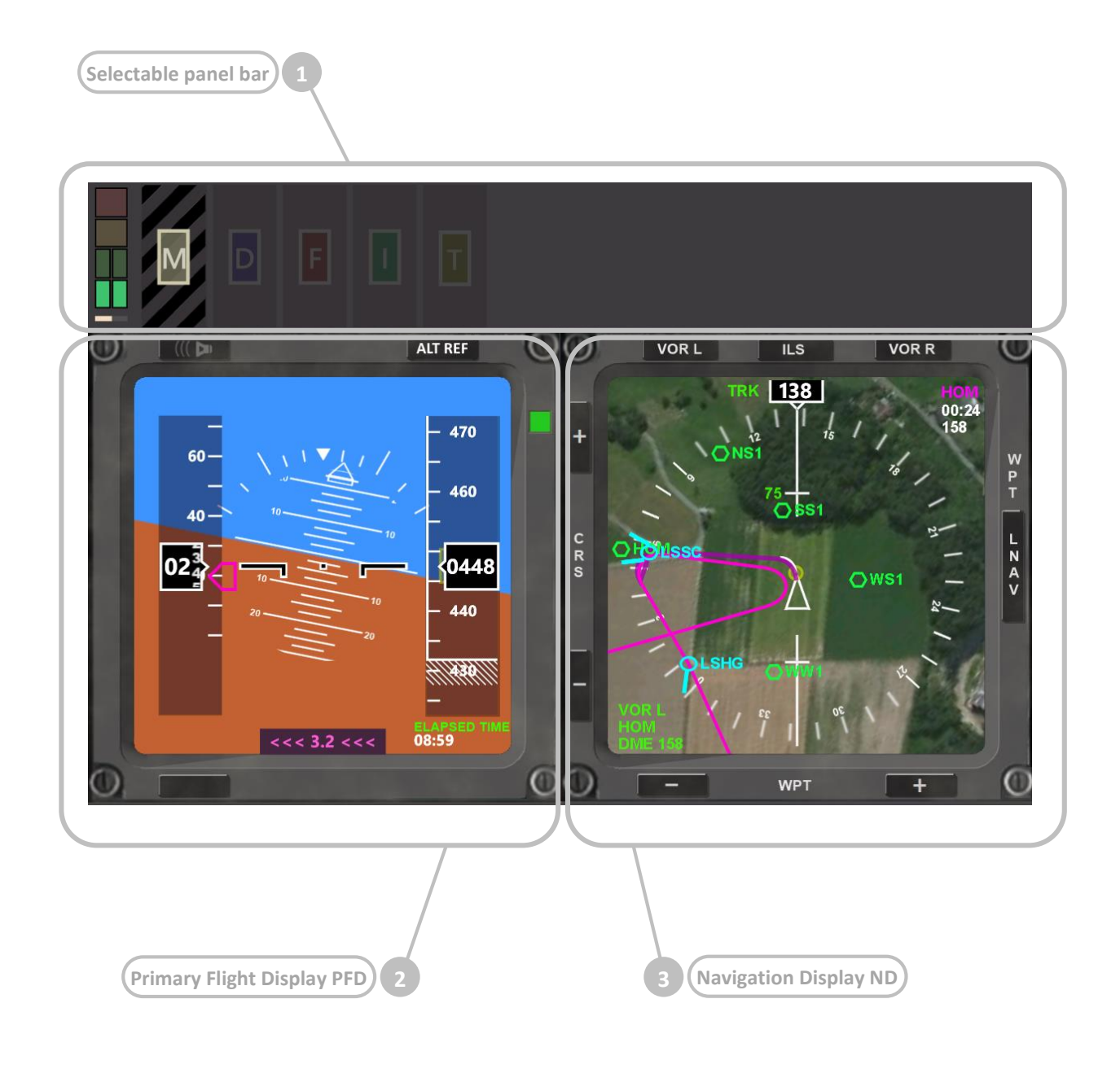

#### <span id="page-8-0"></span>3.6 Selectable panel bar – overview

The selectable panel bar gives quick access on the various features of the app. By pressing on the capital letters the associated panels can be opened and collapsed again.

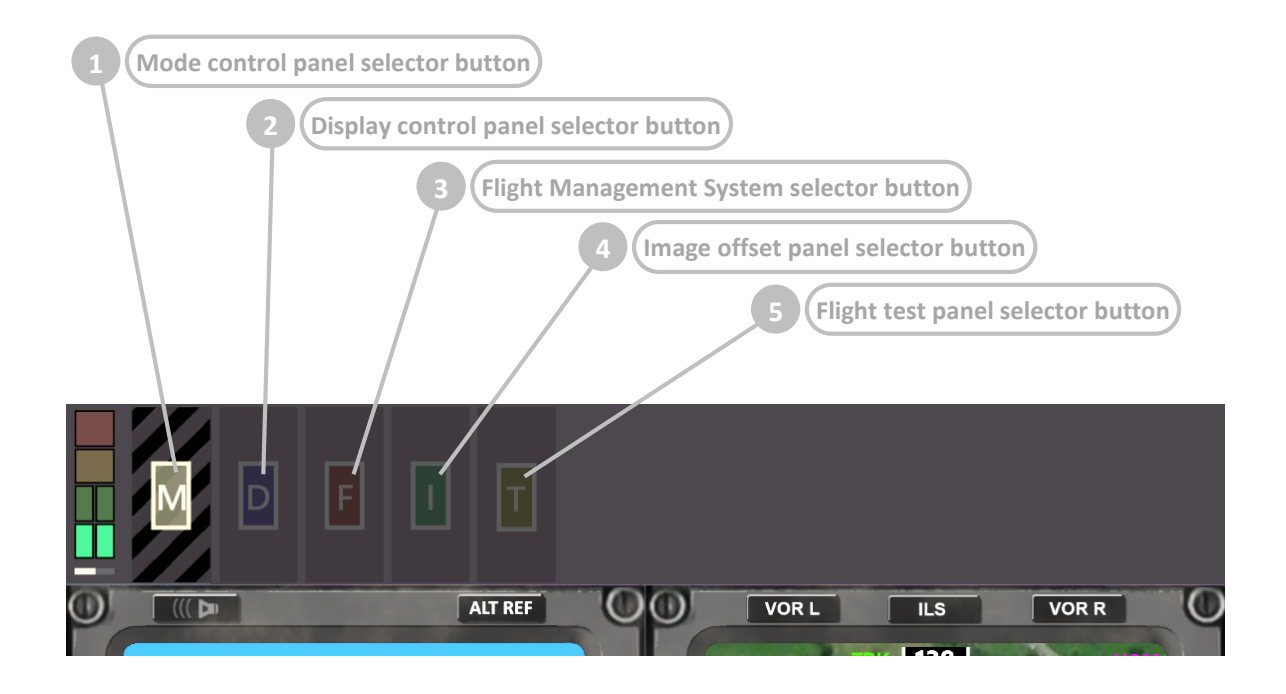

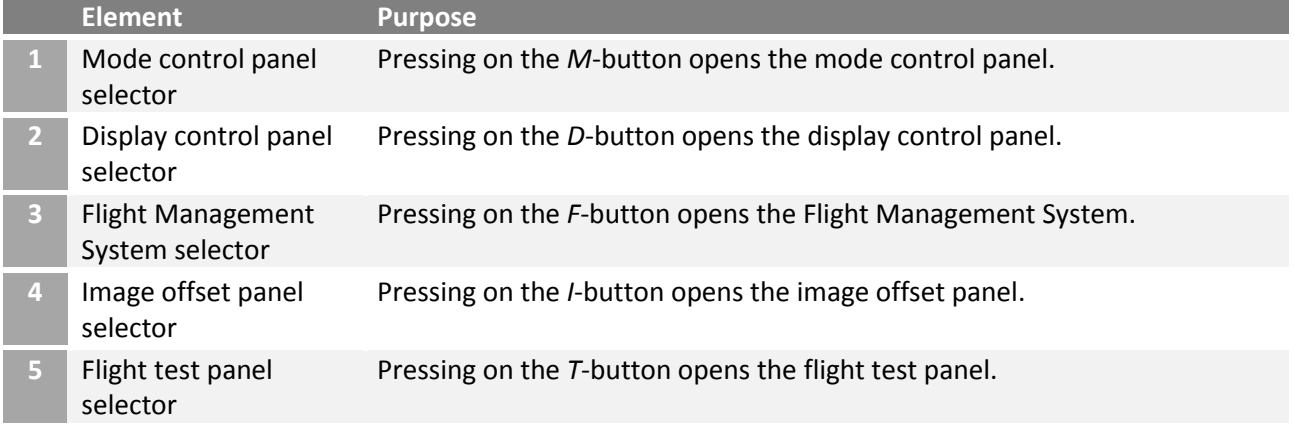

Using the selector buttons on the selectable panel bar any panel can be opened at any time regardless which panel currently is selected. At any time only one selectable panel can be open. The screenshot above shows the selectable panel bar with all panels collapsed so only the selector buttons themselves are visible.

Pressing on a selector button once opens the associated panel. Pressing on the same selector button a second time collapses the associated panel again and returns to the presentation as shown in the screenshot. Pressing on another selector button opens the associated panel and collapses the panel which was shown before.

Opening an associated panel typically means that the selected panel is shown in the selectable panel bar beside the selector button. If *F* is pressed (for FMS) also the lower area of the screen is changed in order to slide in the Flight Management System.

The following diagram shows how any panel can be reached from any other panel:

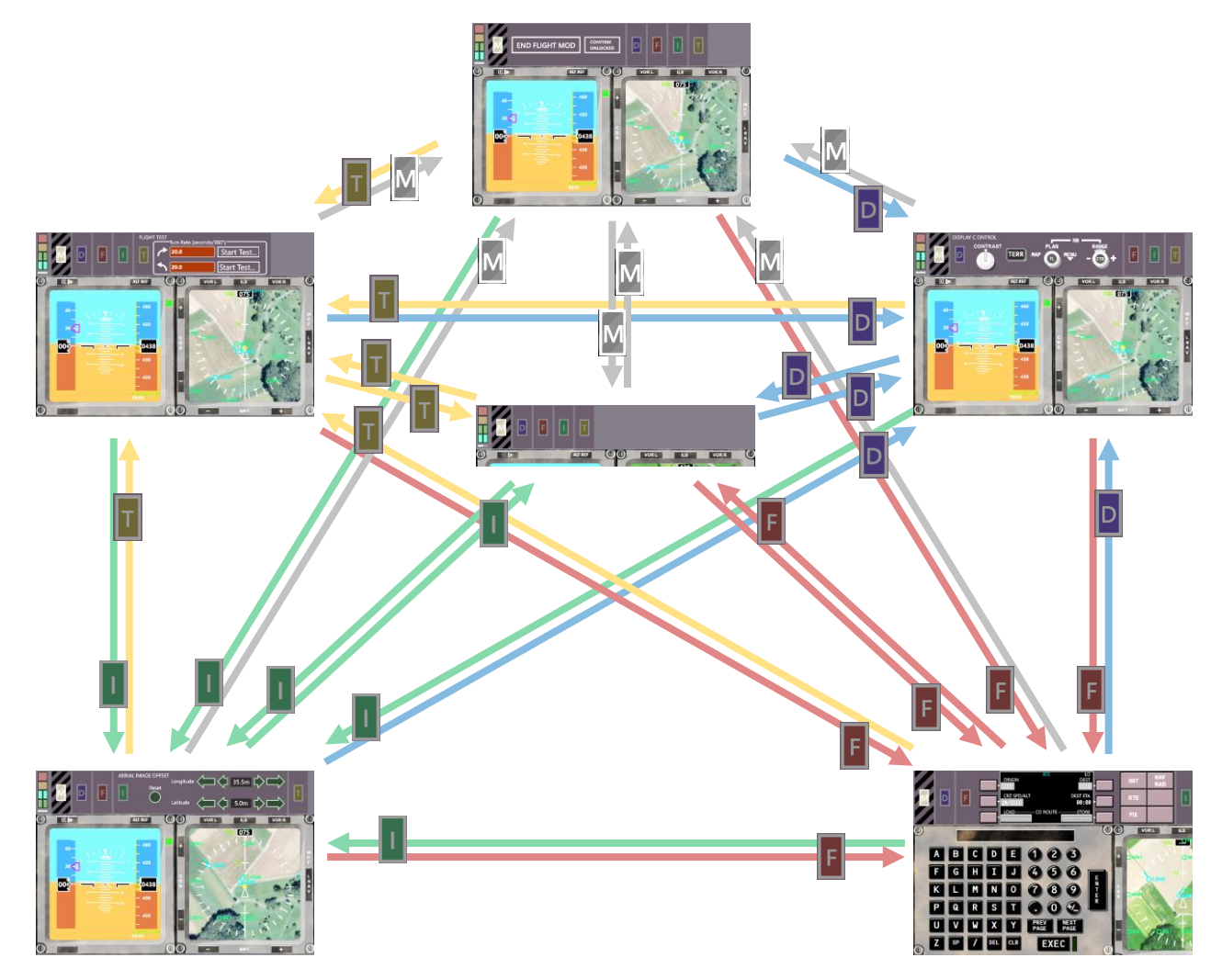

# <span id="page-9-0"></span>3.7 Selectable panel bar – mode control panel

The mode control panel allows switching on and off the Flight Lock mode from the groundstation (as an alternative from using the Flight Lock mode switch on the Sensorics-app). This is useful if there is no easy access to the sensor device while it is mounted on the aircraft.

The Flight Lock mode is also coupled with the armed mode of the Ardupilot firmware via MAVLink so alternatively it can be activated also using the RC transmitter.

The FlightZoomer functionality which goes along with Flight Lock mode is locking the screen of the sensor device for user input and starting to record flight data (on the relay server).

As airworthiness is not given unless the Flight Lock mode is switched on, the mode control panel is colored with eye-catching signal colors (yellow and black) prior Flight Lock activation. This also applies to the selector button if the mode control panel is collapsed:

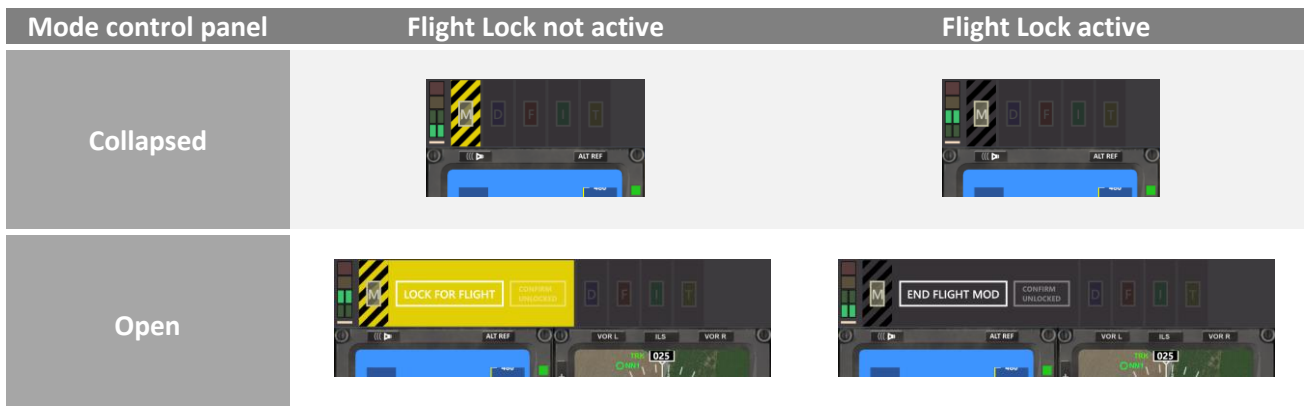

#### The mode control panel in unlocked condition looks like this:

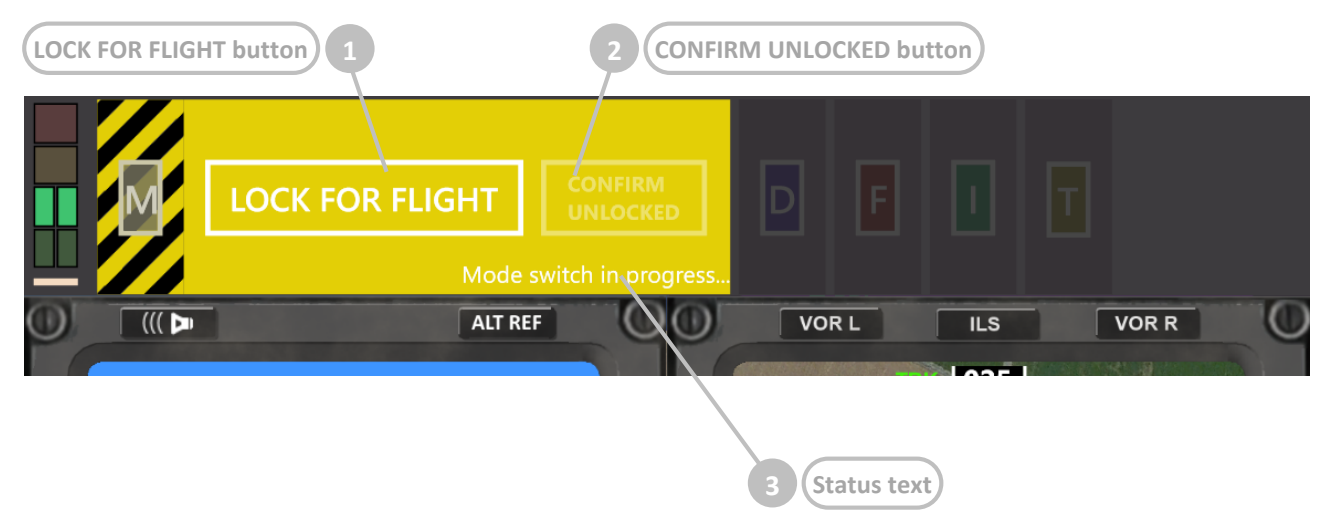

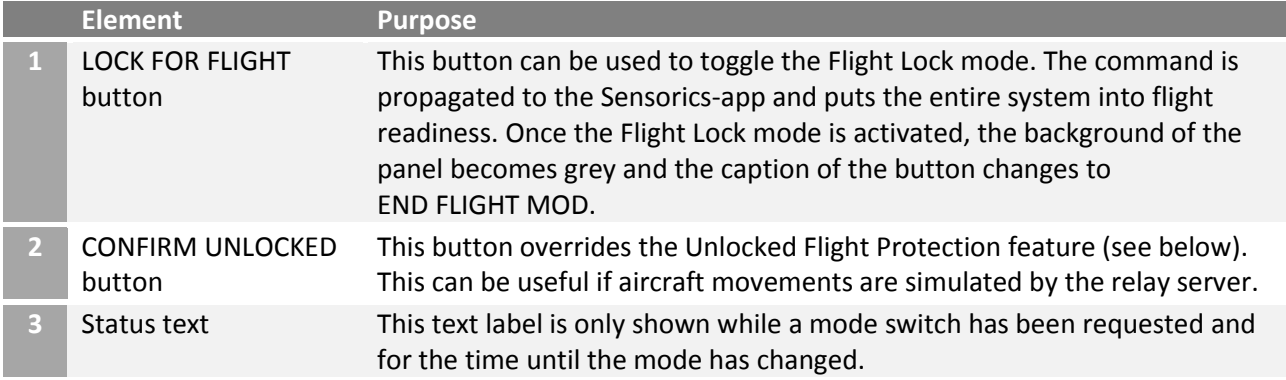

#### **Unlocked Flight Protection**

This panel can not only be opened manually by pressing on the *M*-panel selector button, but there is also the Unlocked Flight Protection-feature which prevents flying with the Flight Lock mode not activated. This protection automatically switches to the yellow mode control panel if the Flight Lock mode is not active and the sensor device starts reporting movements.

### <span id="page-11-0"></span>3.8 Selectable panel bar – display control panel

The display control panel is modelled after the EFIS ND Control Panel, which is located on the glareshield of the real Boeing 787:

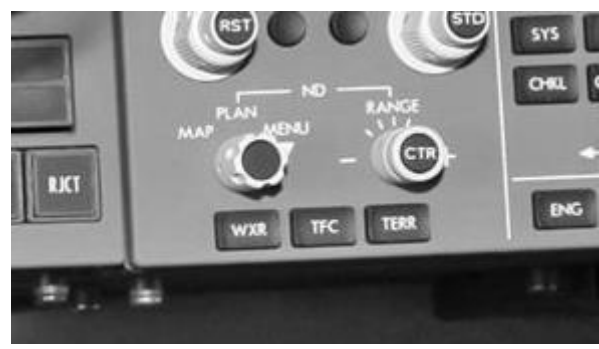

On this panel the appearance of the Navigation Display can be controlled.

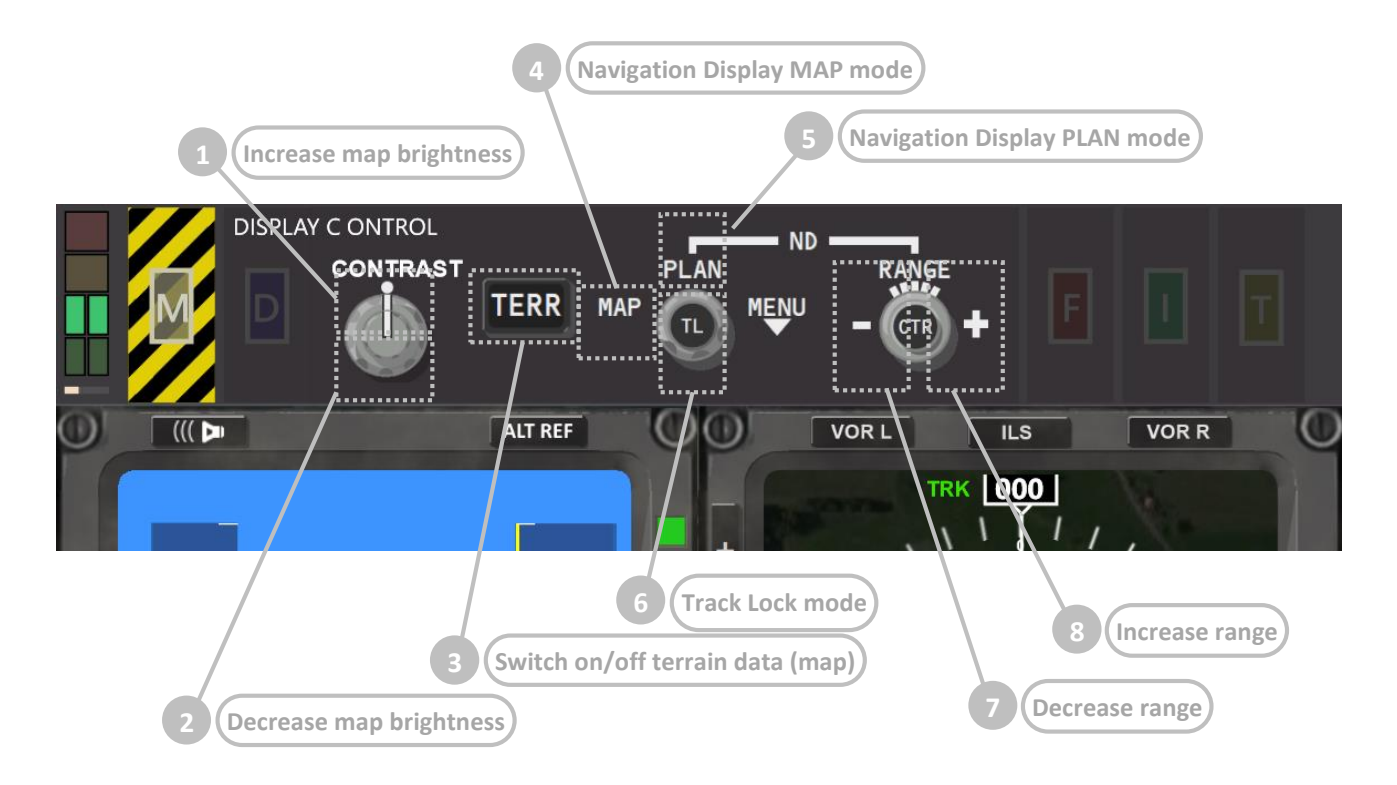

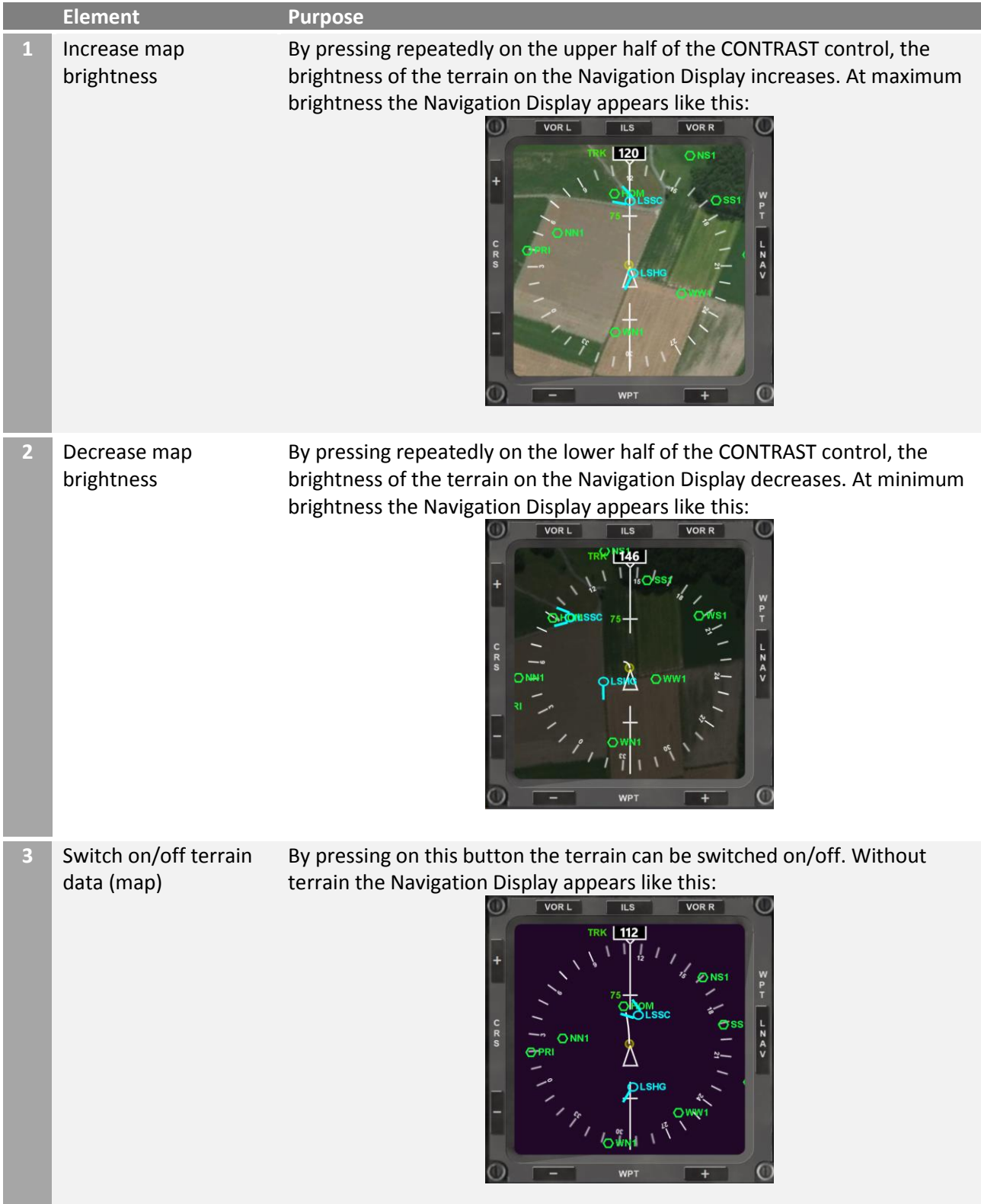

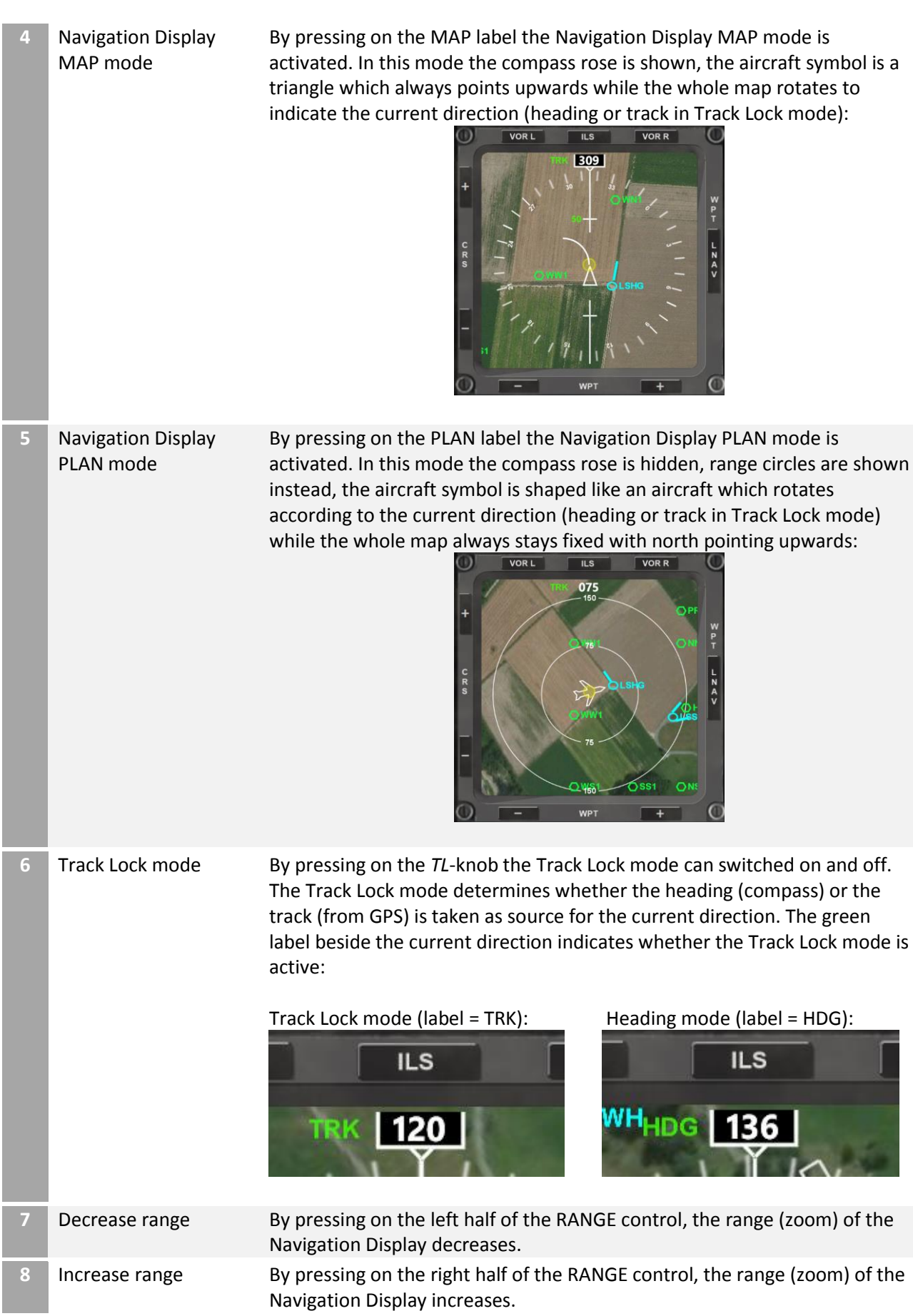

## <span id="page-14-0"></span>3.9 Selectable panel bar – Flight Management System (FMS) control panel

The Flight Management System (FMS) control panel is modelled after the FMS, which is located on the forward aisle stand in the real Boeing 787:

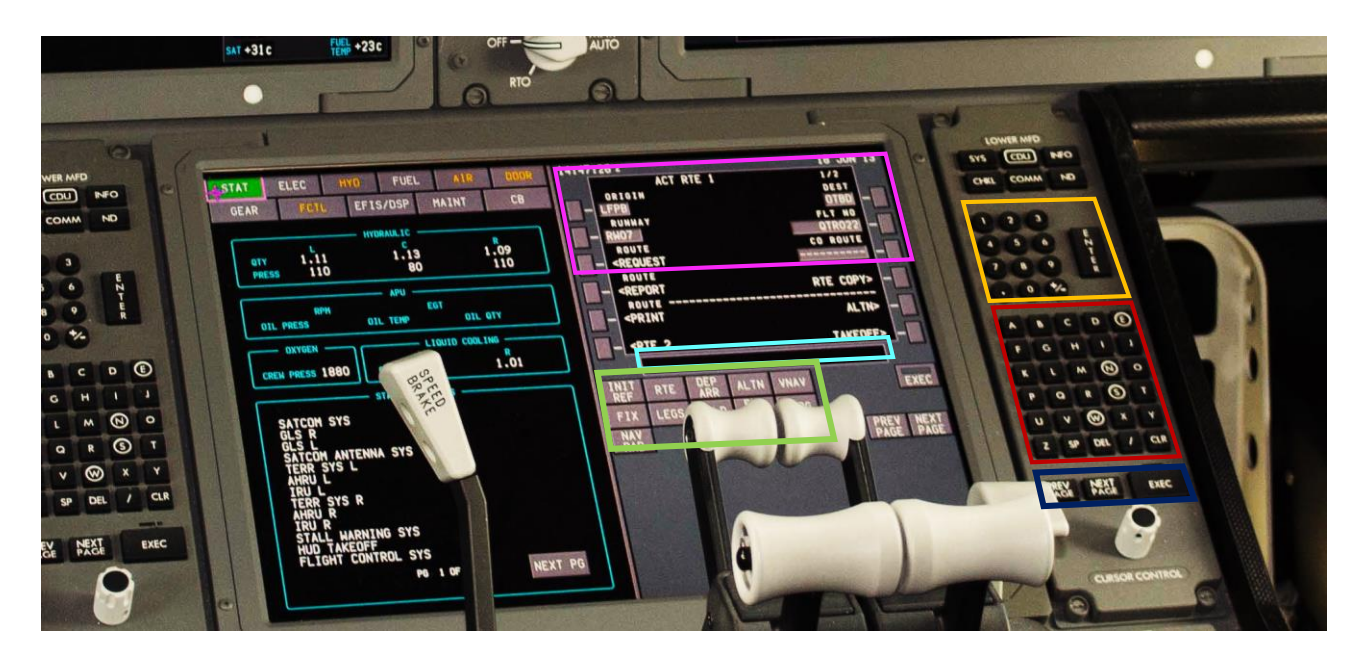

While on the Flightzoomer Groundstation-app the controls are arranged somewhat differently, the main features of the generic user interface are there:

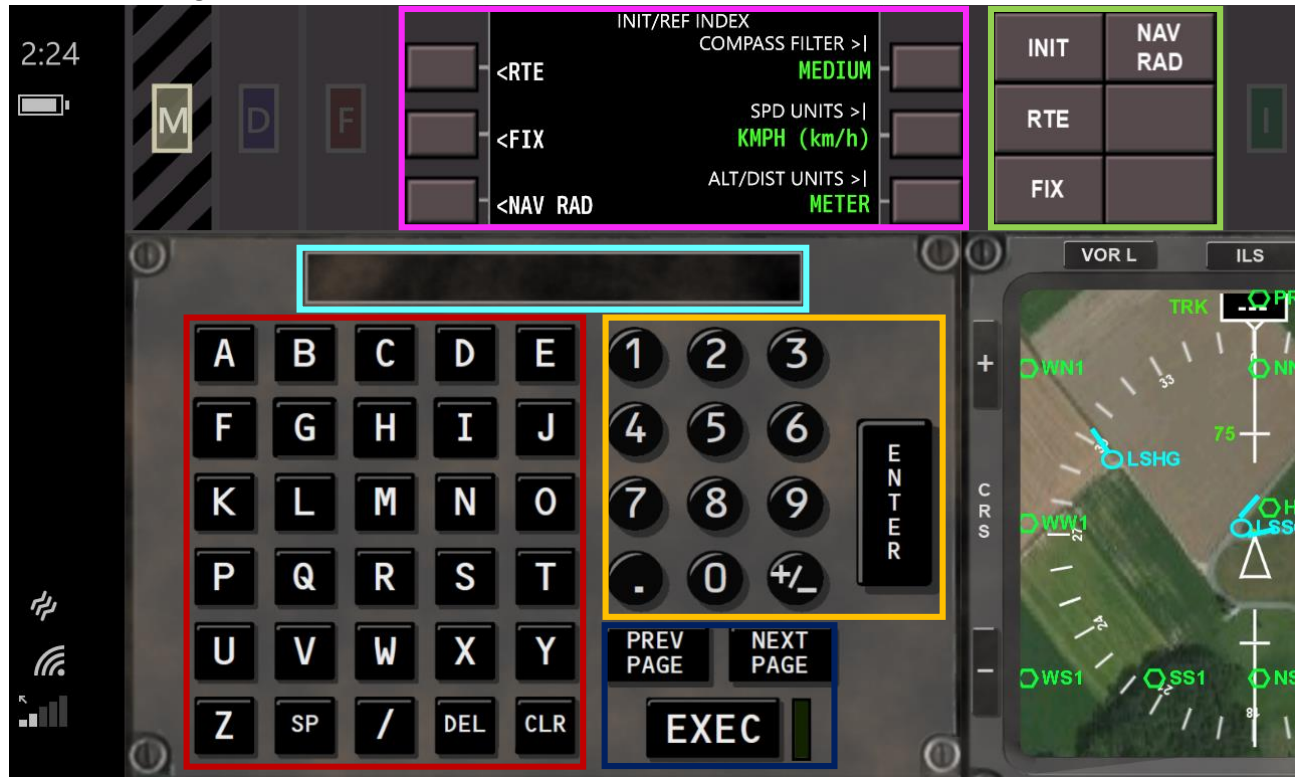

The FMS is described in detail in the chapters [3.21](#page-34-0) to [3.28.](#page-44-0)

# <span id="page-15-0"></span>3.10 Selectable panel bar – aerial image offset panel

In some case the satellite images lack accuracy. If this is the case typically there is a constant offset between the real and the displayed location. The *aerial image offset panel* allows to apply a constant offset to the terrain images to correct any given offset. As long as the aircraft stays in the same area, a constant offset is sufficient to correct any position error. This means that a particular offset setting can be kept as long as flying happens in the same area.

This panel allows to define the offset in meters of the shown location on the map. The offset only affects the positioning of the terrain. The navigation data symbols are not shifted relative to the aircraft position.

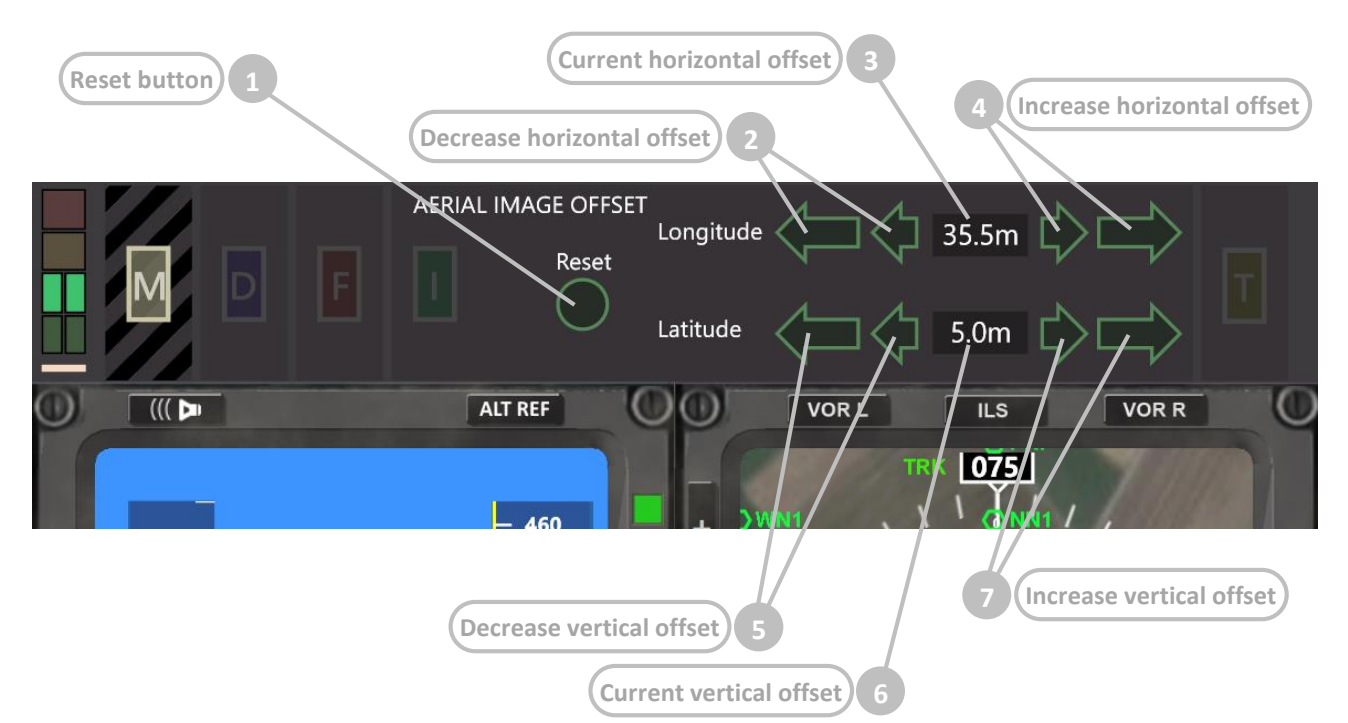

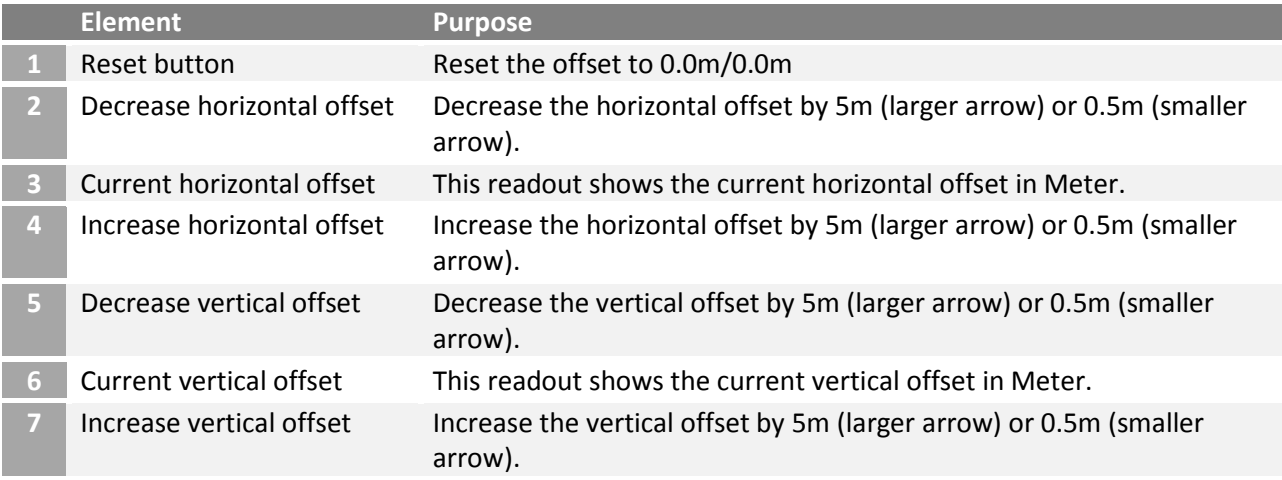

# <span id="page-16-0"></span>3.11 Selectable panel bar – flight test panel

As explained earlier the standard turn rates in both directions can either be set manually in the *Options…* menu (see chapter [3.4\)](#page-6-0) or be determined automatically by the flight test feature.

The flight test panel supports the execution of the flight test.

The test consists of flying a steady turn and measuring the time it takes until the initial course is reached again. Thus the turn rate is defined as the time to complete a full 360° turn. The test has to be flown in both directions separately so (somewhat) different result are supported.

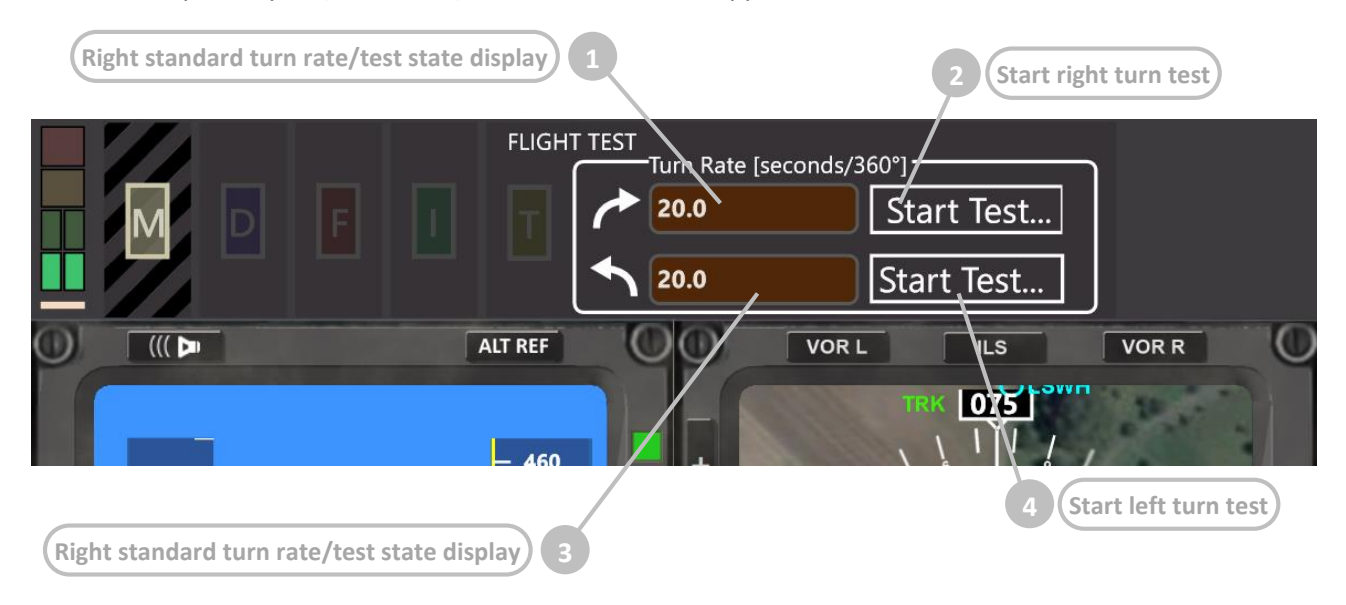

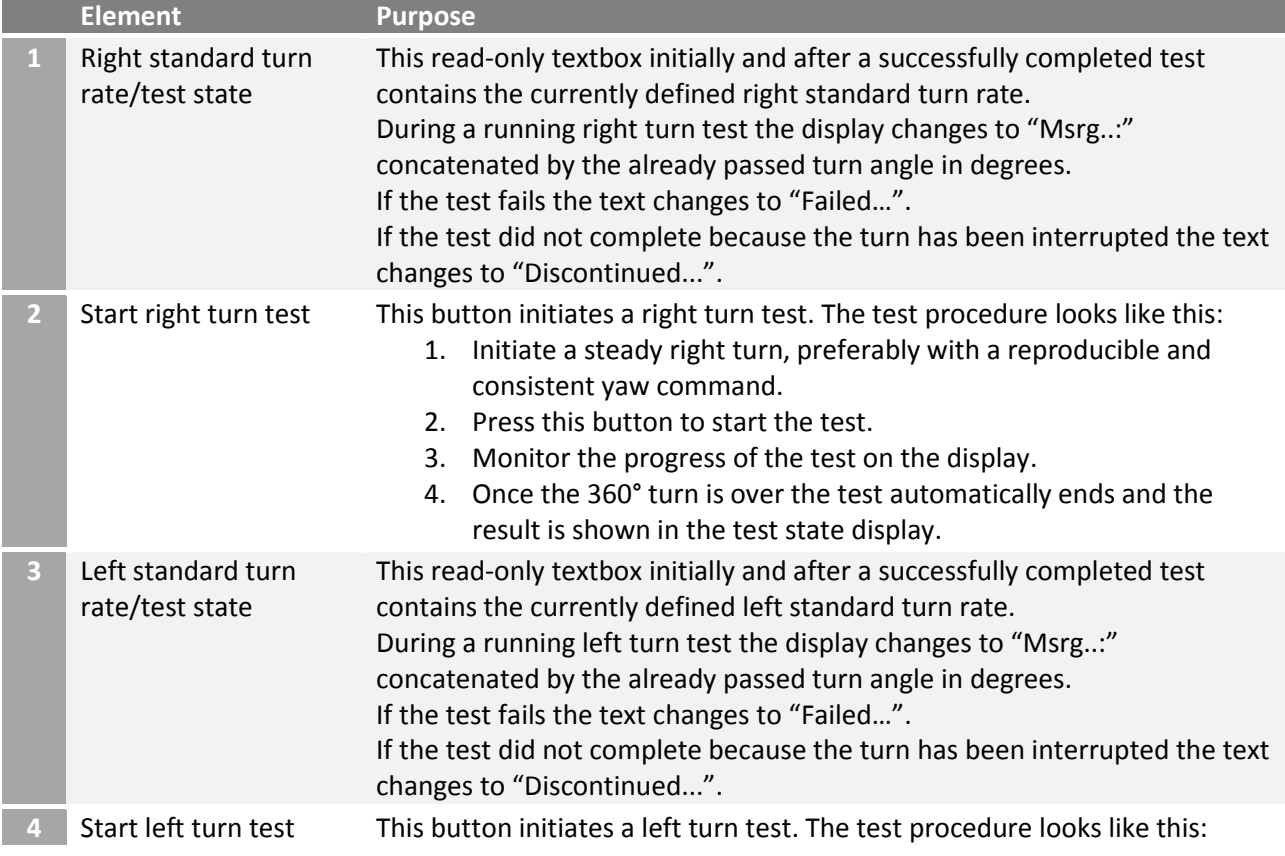

- 1. Initiate a steady left turn, preferably with a reproducible and consistent yaw.
- 2. Press this button to start the test.
- 3. Monitor the progress of the test on the display.
- 4. Once the 360° turn is over the test automatically ends and the result is shown in the test state display.

# <span id="page-17-0"></span>3.12 Instruments – Primary Flight Display (PFD) – overview

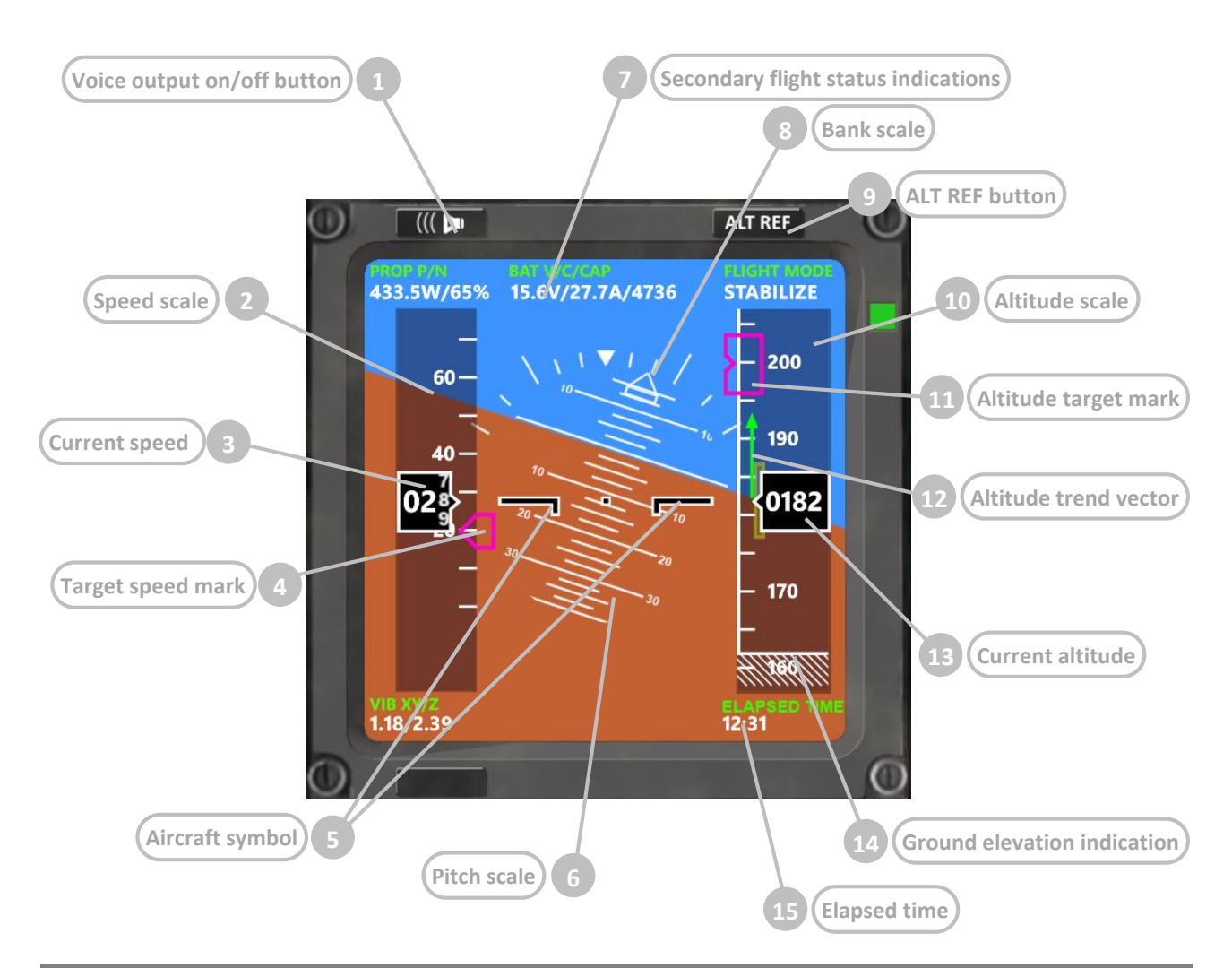

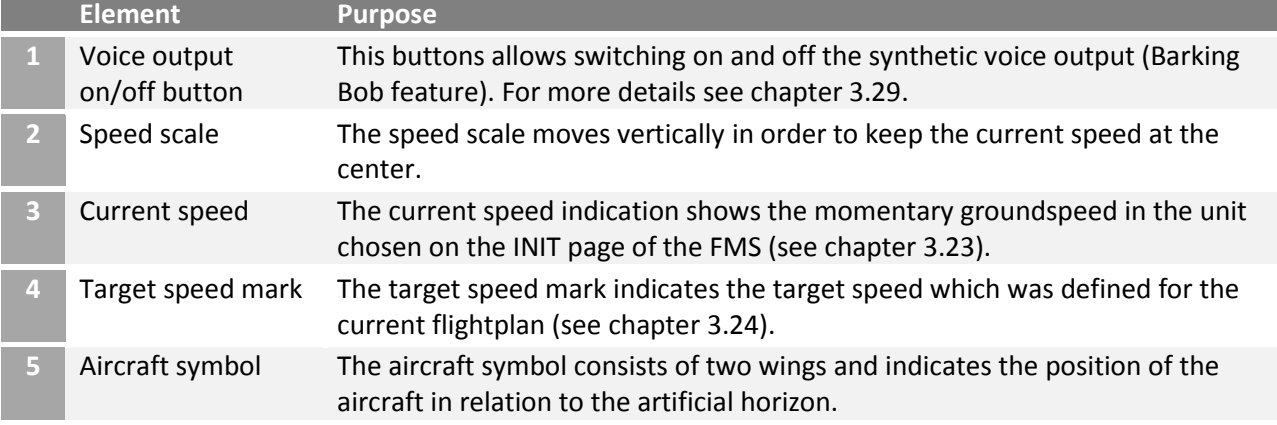

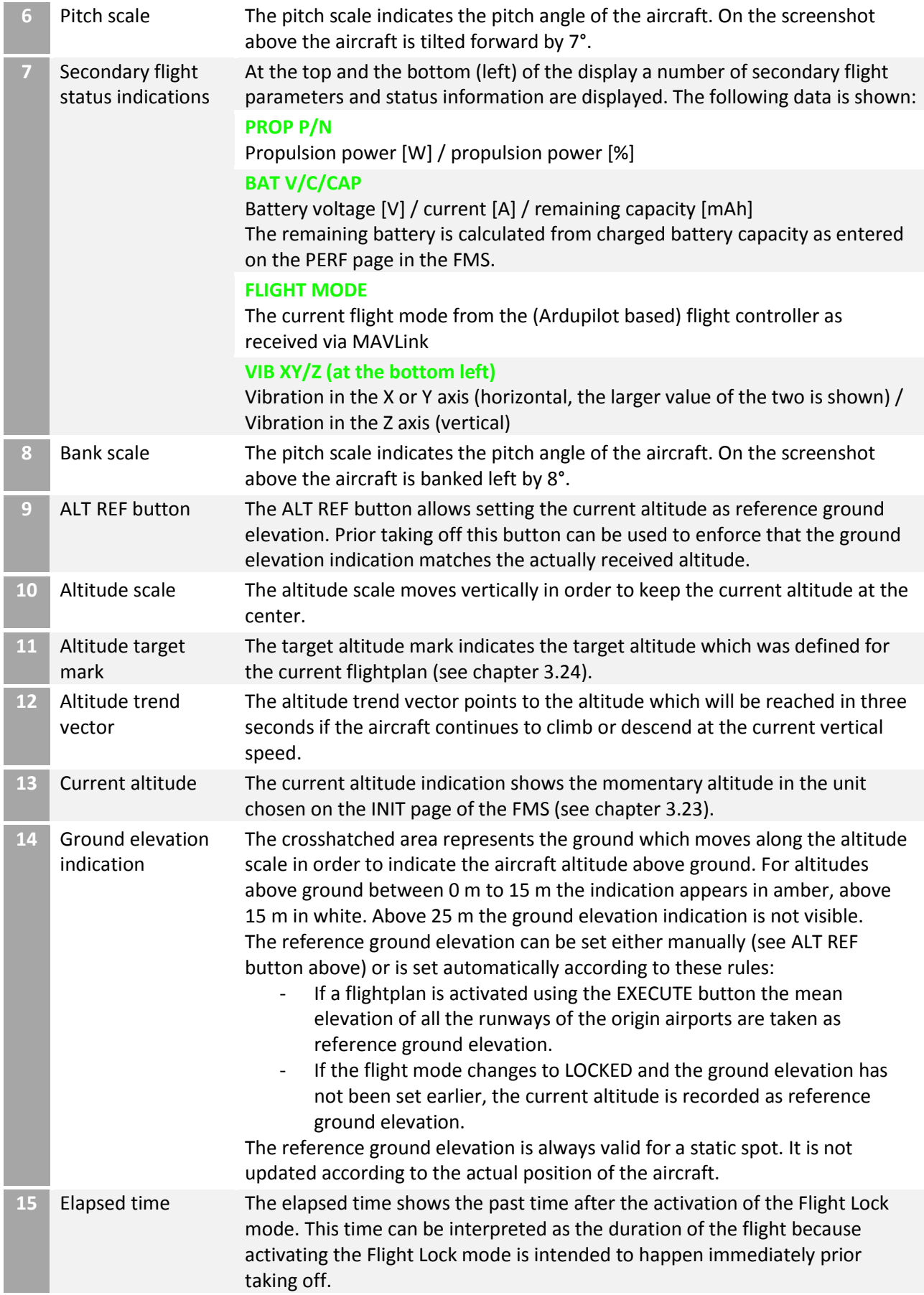

# <span id="page-19-0"></span>3.13 Instruments – Primary Flight Display (PFD) – ILS mode

The ILS (Instrument Landing System) allows approaching a runway on the extended runway center line. In real world aviation an ILS consists of a localizer which provides directional feedback (how is the aircraft positioned horizontally vs the runway center line) and the glideslope which provides altitude feedback (how much deviates the aircraft vertically from the glideslope).

FlightZoomer simulates this system using the following components:

- The navigation database which contains user defined runways and ILS.
- The NAV RAD page on the FMS which allows the selection of an ILS approach by tuning to the desired frequency (see chapter [3.28\)](#page-44-0).
- The deviation and status indications which are shown on the Primary Flight Display during the actual approach, described in this chapter.

The following screenshots show the ILS specific indications on the Primary Flight Display. The ILS specific indications are only visible, if the navigation receiver has been tuned to the primary or reverse ILS frequency of a runway (see chapter [3.28\)](#page-44-0) and the ILS mode has been activated on the Navigation Display (see chapter [3.15\)](#page-23-0).

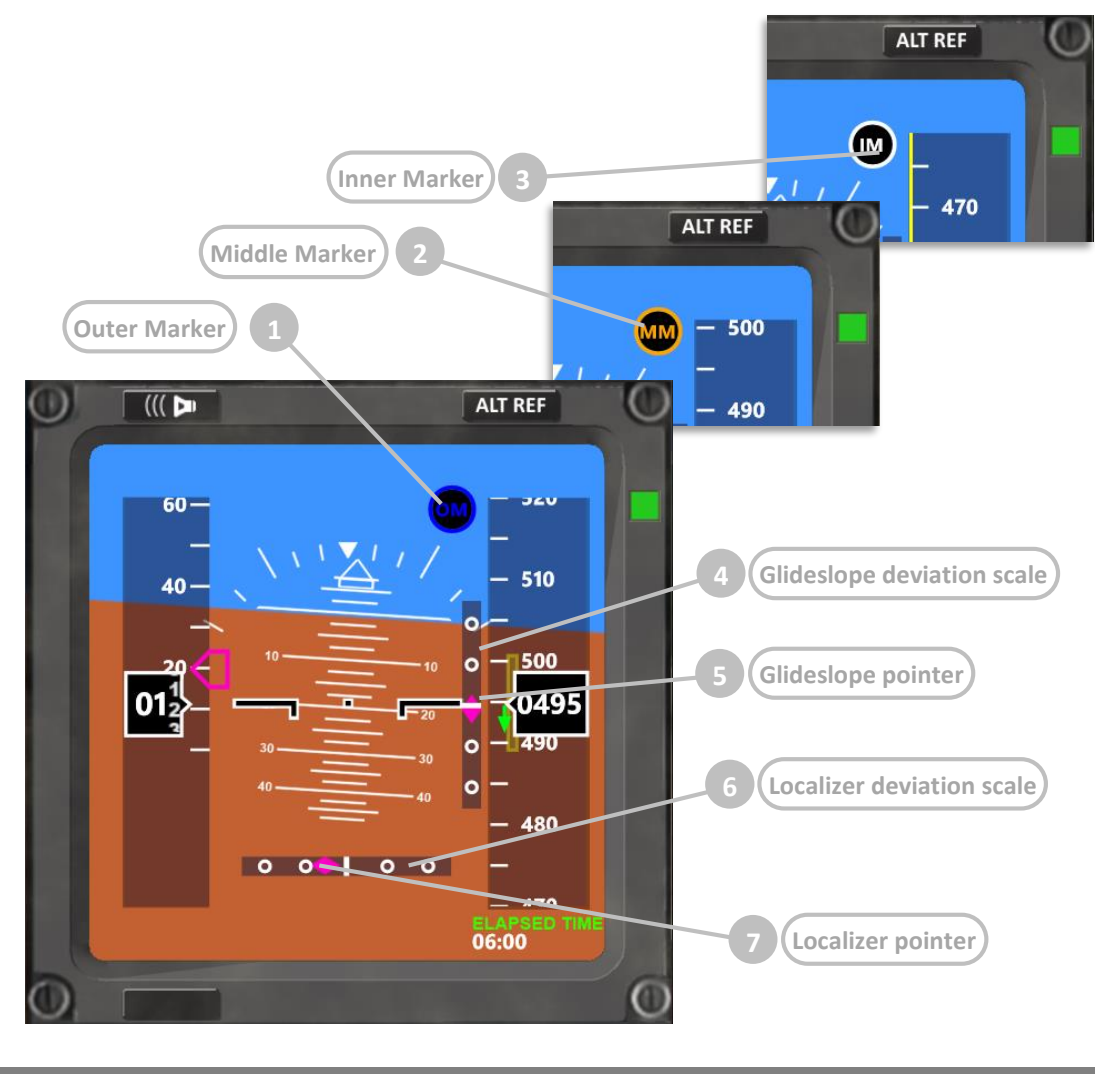

**Element Purpose**

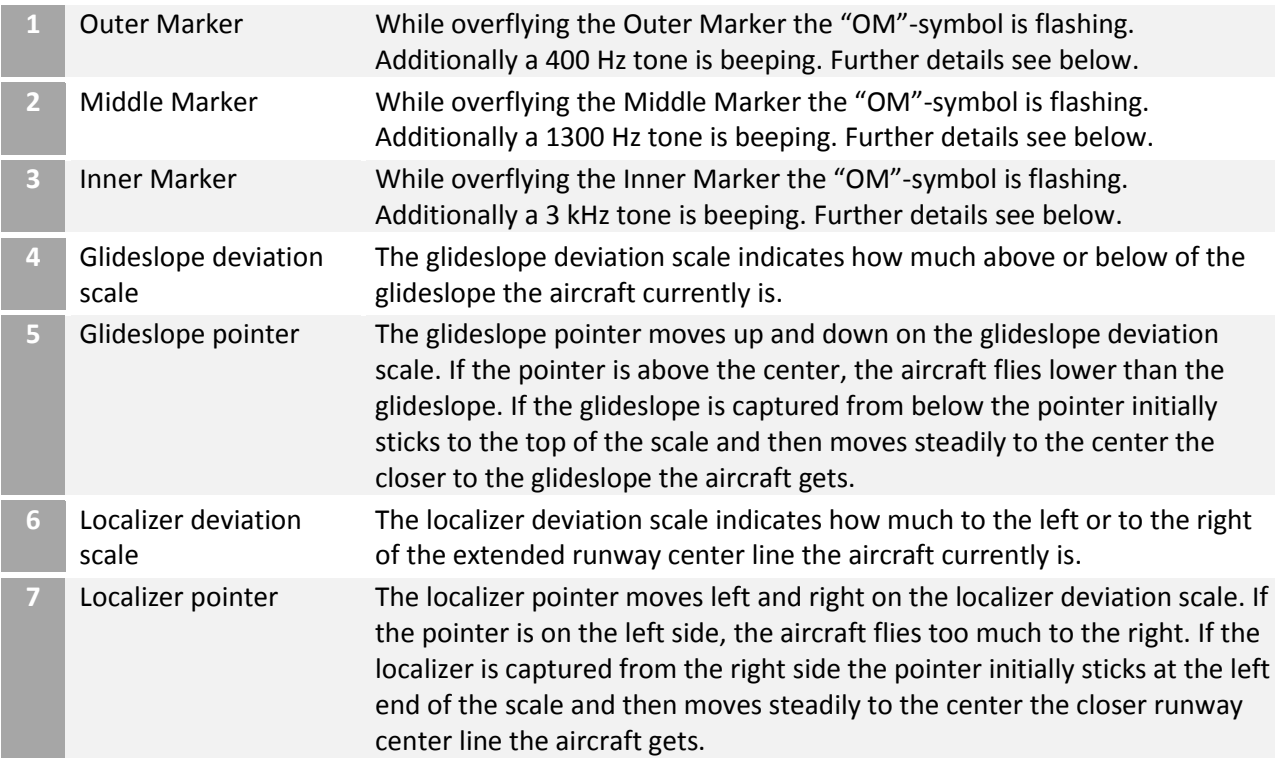

#### **Marker beacons**

In real world aviation the marker beacons are providing aural and visual feedback about the progress of an approach. There are three marker beacons, the outer being placed between 6.5 and 11 km from the runway threshold, the middle being placed at a distance of 3500 ft from the runway threshold and the inner being placed very close to the runway (at Cat II minima).

FlightZoomer marker beacons are placed at the following distances:

- Outer marker beacon: where the capturing altitude intersects the.
- Middle marker beacon: at half of the approach.
- Inner marker beacon: at about 20 ft before the threshold.

The marker beacons represent a vertical cone and while flying through that cone, the respective tone is beeping and the respective symbol on the navigation display flashes:

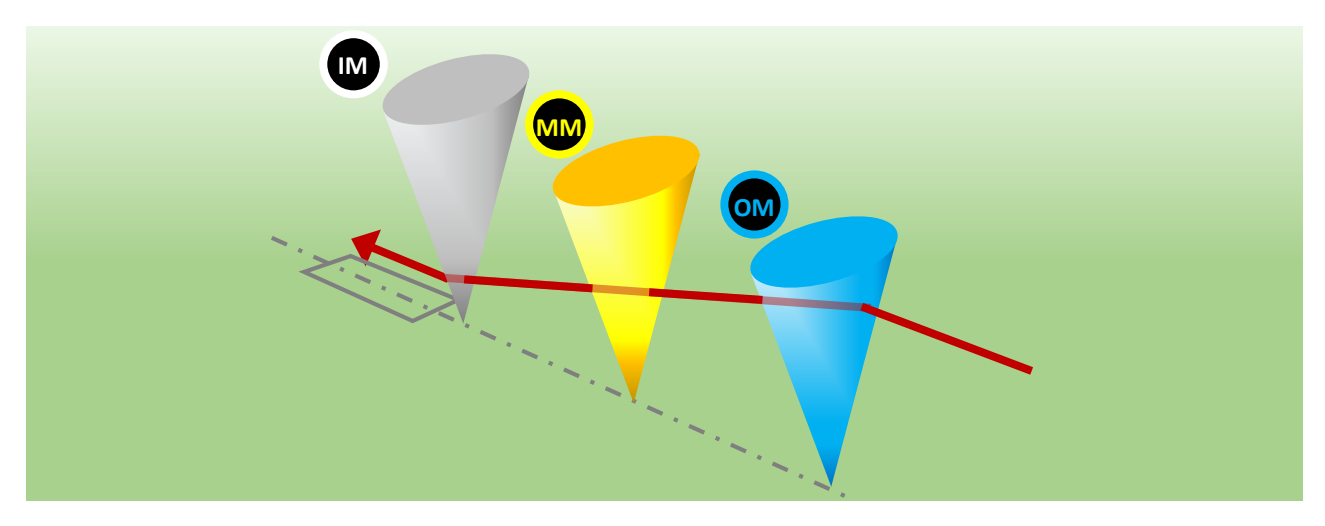

# <span id="page-21-0"></span>3.14 Instruments – Primary Flight Display (PFD) – Flight Director mode

In the cockpit of real aircraft the flight director consists of vertical and a horizontal bars which are displayed on the Primary Flight Display. These bars indicate to the pilot the exact pitch and roll steering commands which are needed e.g. to let the aircraft follow the programmed flightplan. A semi-automatic autopilot so to speak: the system tells the pilot how to manipulate the control stick.

The real 787 flight directors bars look like on the following extract from the Boeing Crew Operation Manual. In this example the pilot currently needs to apply some roll-right and pitch-up corrections:

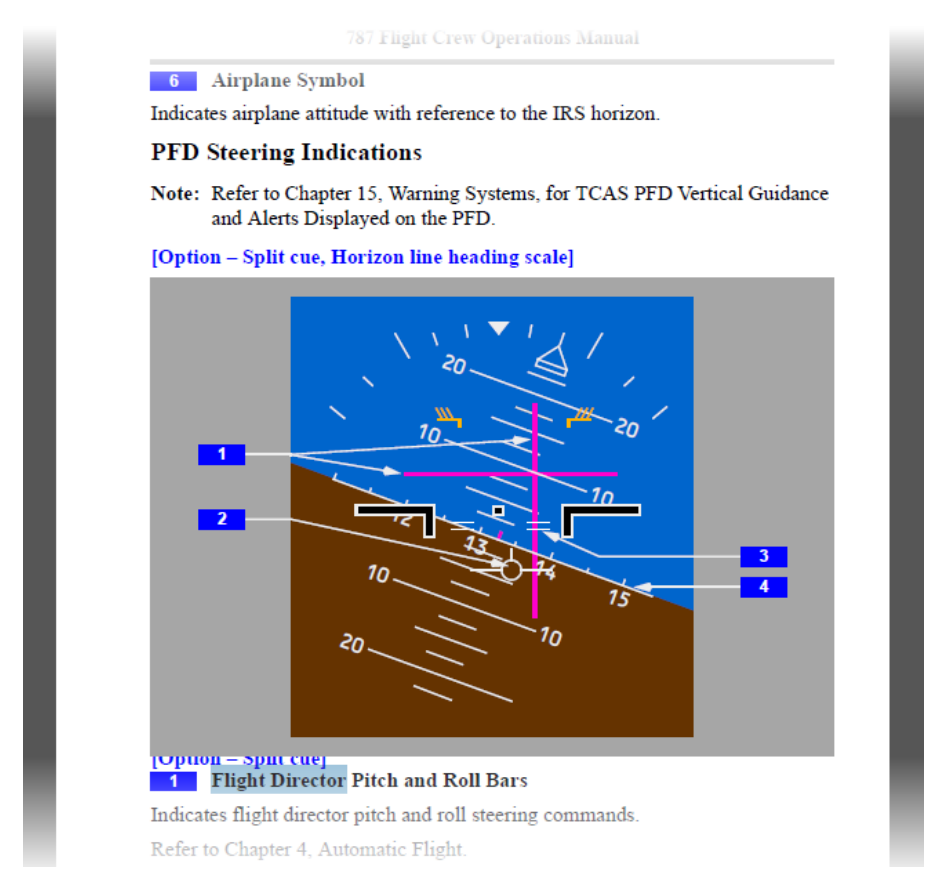

This concept has also been replicated with FlightZoomer with the goal of supporting the pilot to follow the flightplan. The appearance is somewhat different but the principle is the same.

The following image shows the appearance of the FlightZoomer flight director at the bottom of the Primary Display. The flight director is only visible while LNAV is switched on (a flightplan is being followed):

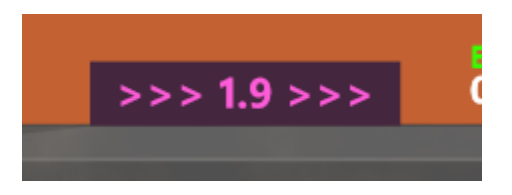

The following image shows the two modes of the FlightZoomer flight director:

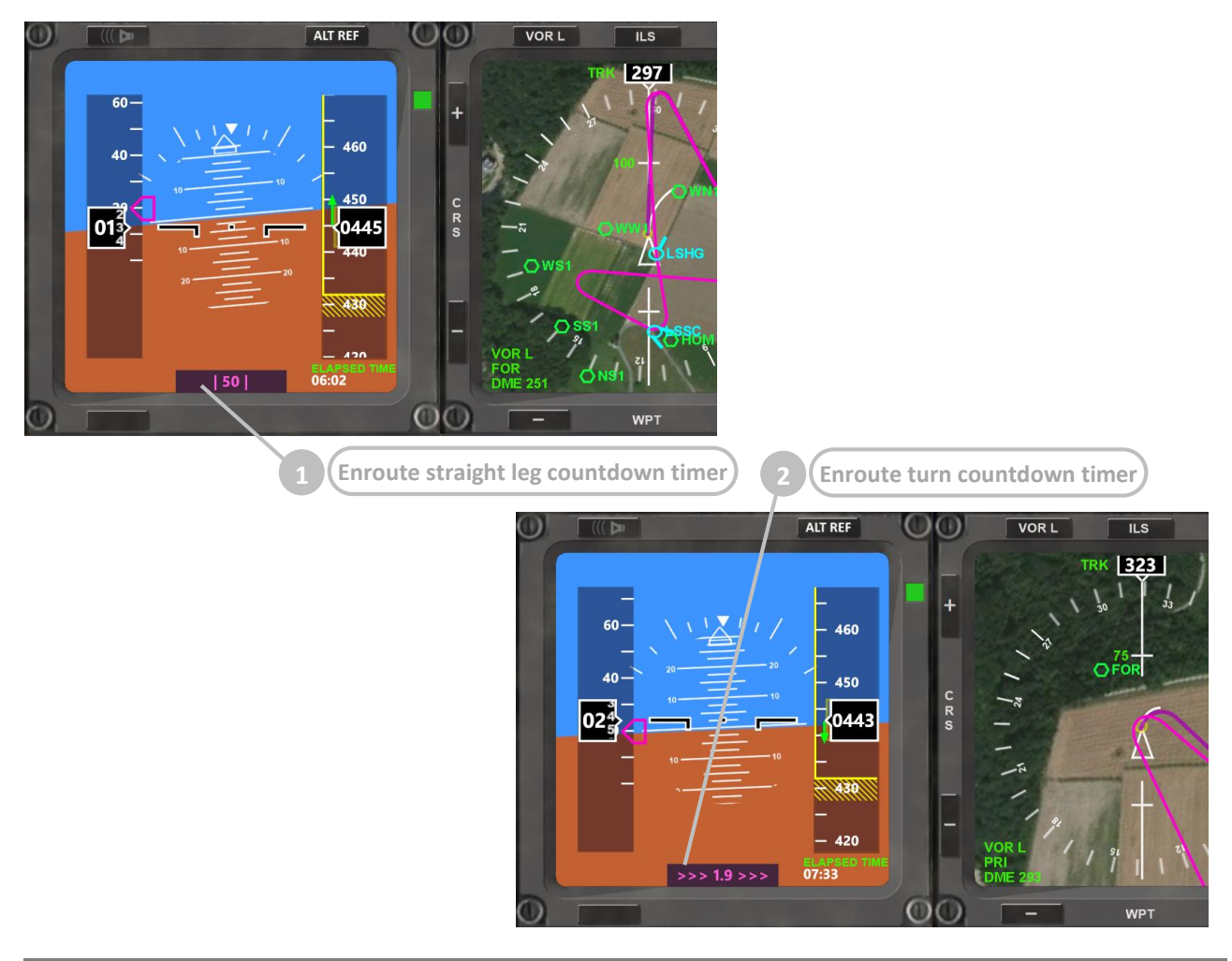

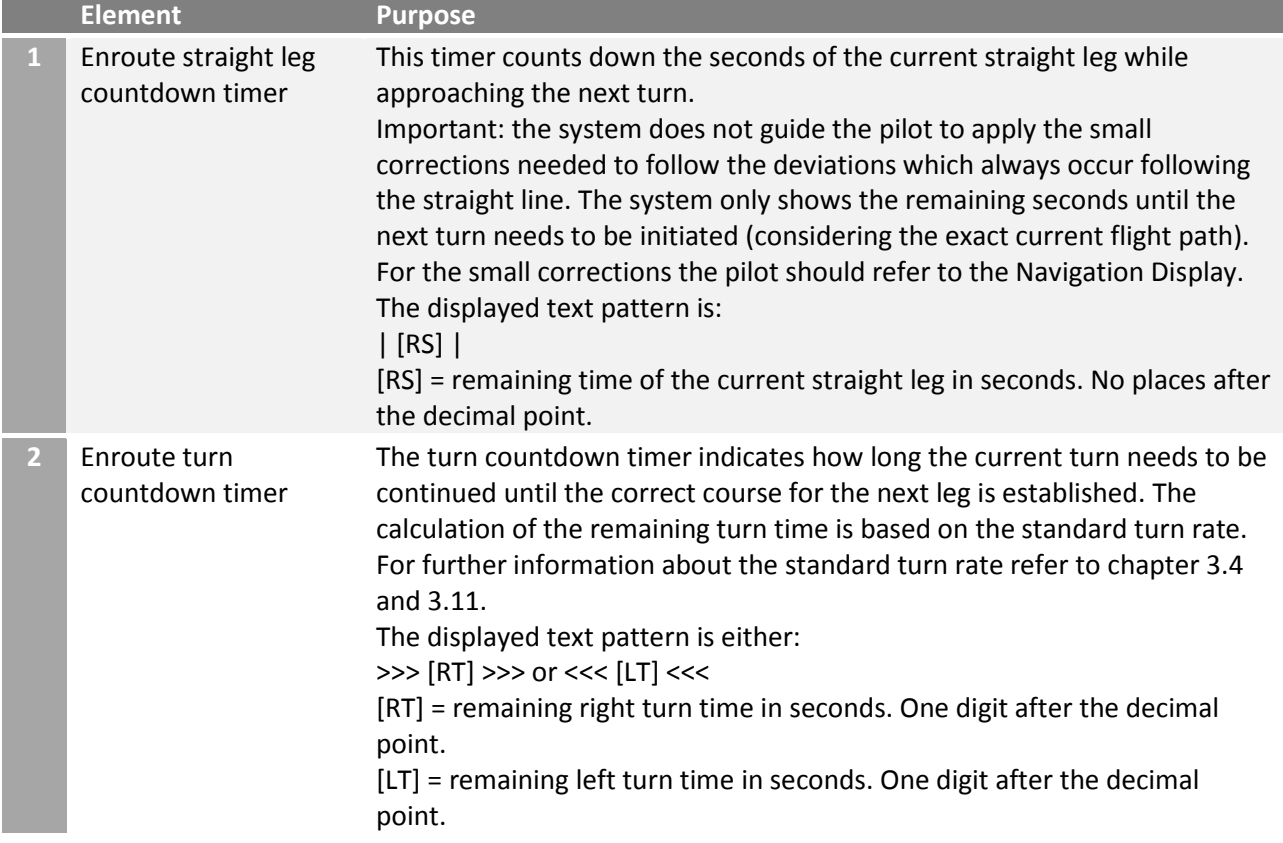

#### <span id="page-23-0"></span>3.15 Instruments – Navigation Display (ND) – overview

The Navigation Display offers situational awareness to the pilot. Additionally there are several switches which give control over the autoflight modes and settings.

The following screenshots shows the layout of the Navigation Display:

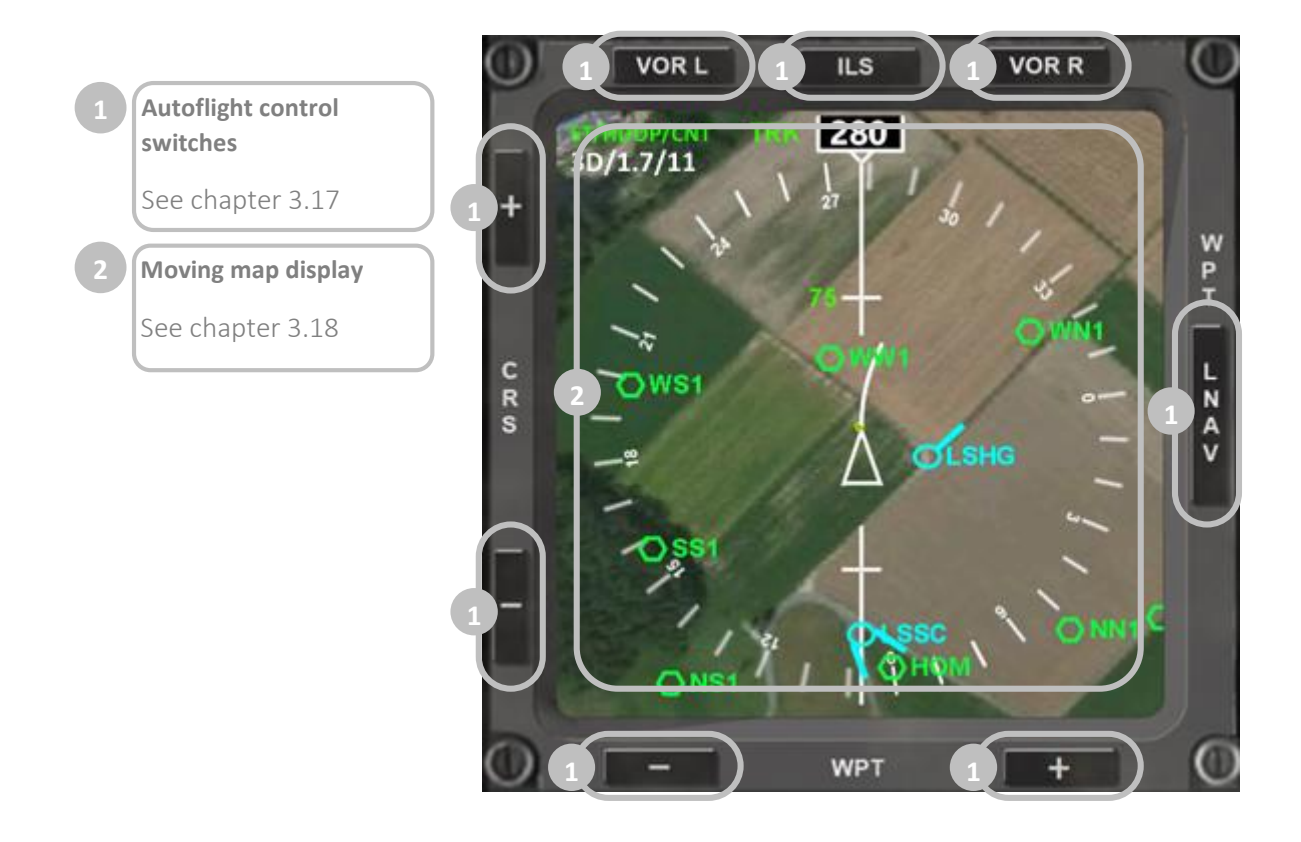

# <span id="page-23-1"></span>3.16 Instruments – Navigation Display (ND) – basic settings

The appearance of the Navigation Display can be controlled by the autoflight control switches (see the next chapter). Additionally the following basic settings can be controlled by the display control panel:

- Map brightness (see chapter [3.8\)](#page-11-0)
- Terrain on/off (see chapter [3.8\)](#page-11-0)
- Track Lock (see chapter [3.8\)](#page-11-0)
- MAP mode (see chapter [3.18\)](#page-25-0)
- PLAN mode (see chapter [3.18\)](#page-25-0)

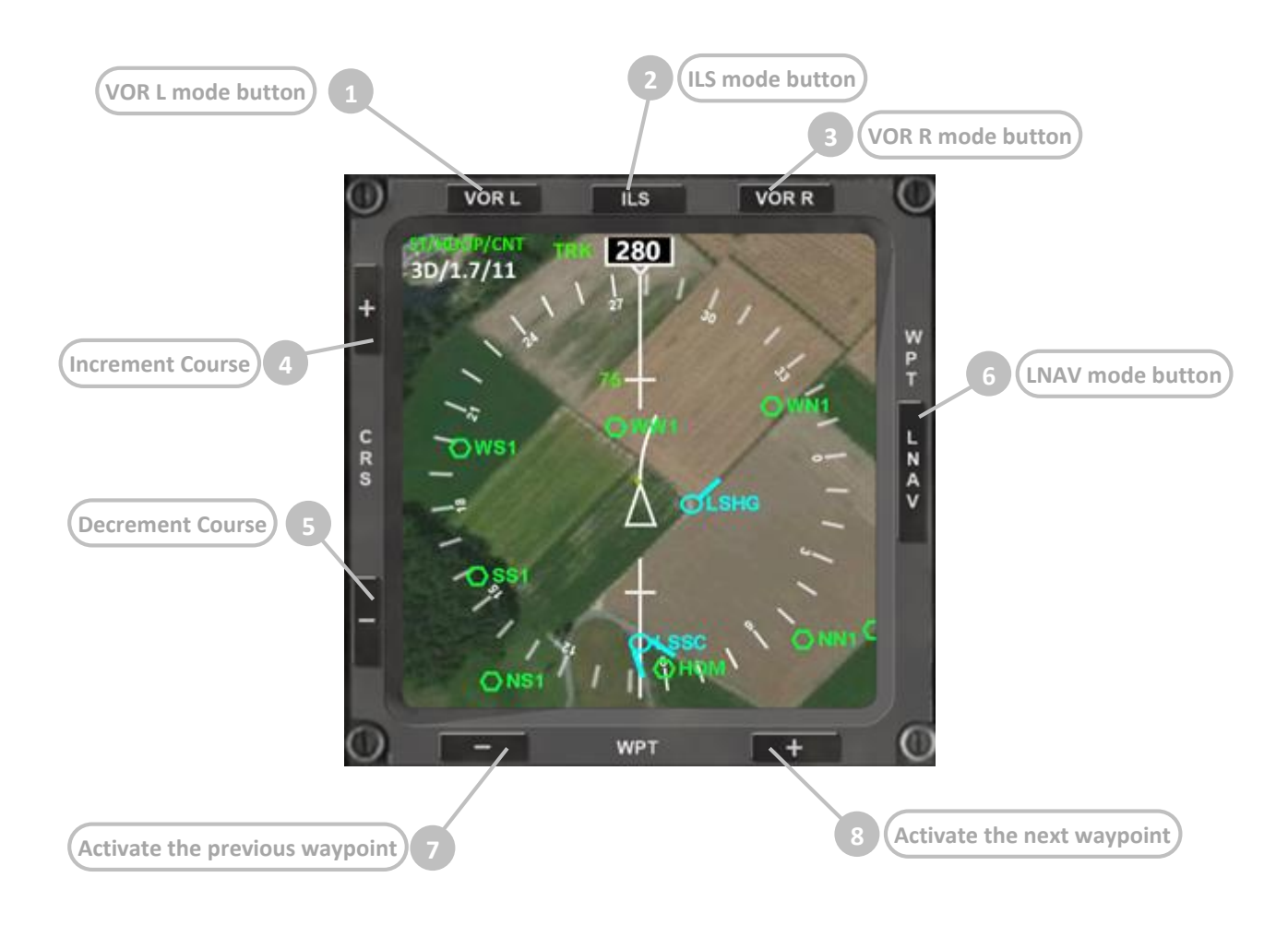

<span id="page-24-0"></span>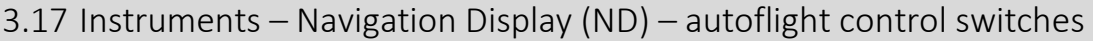

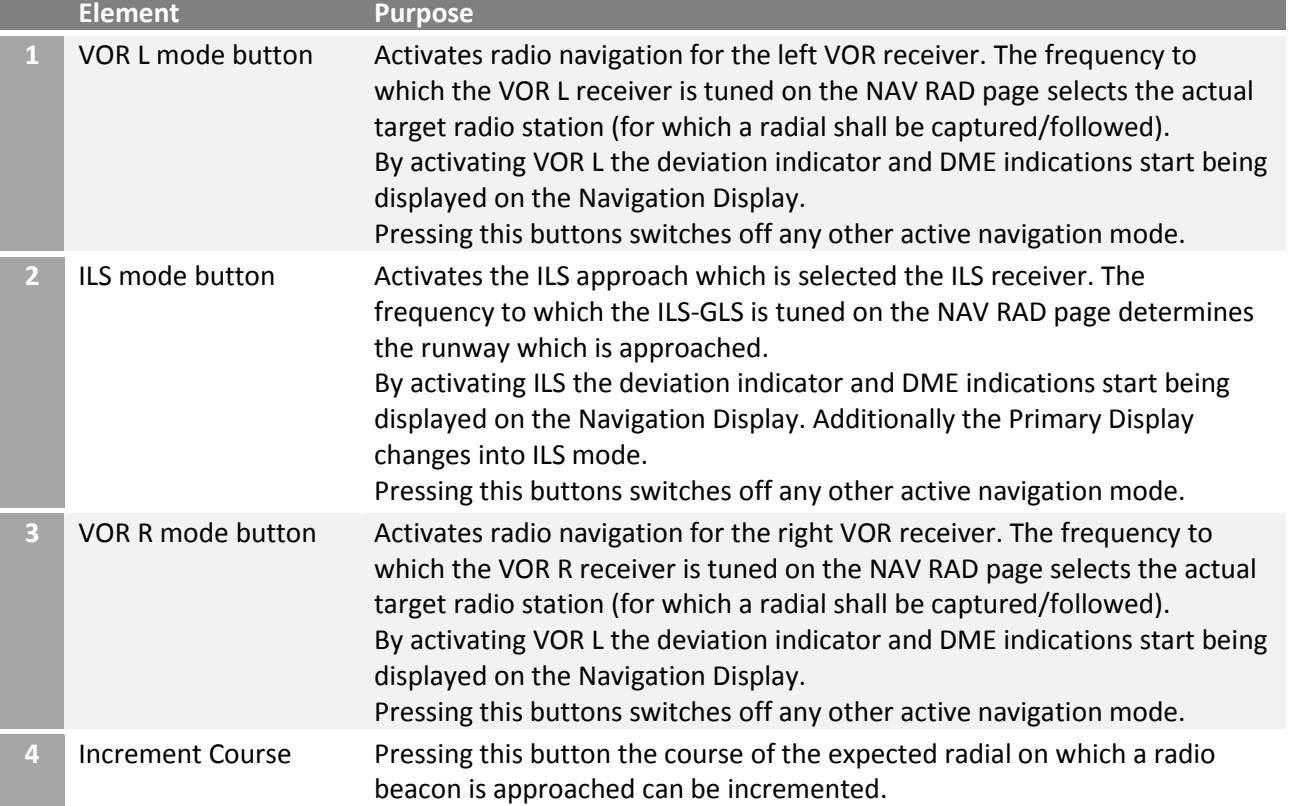

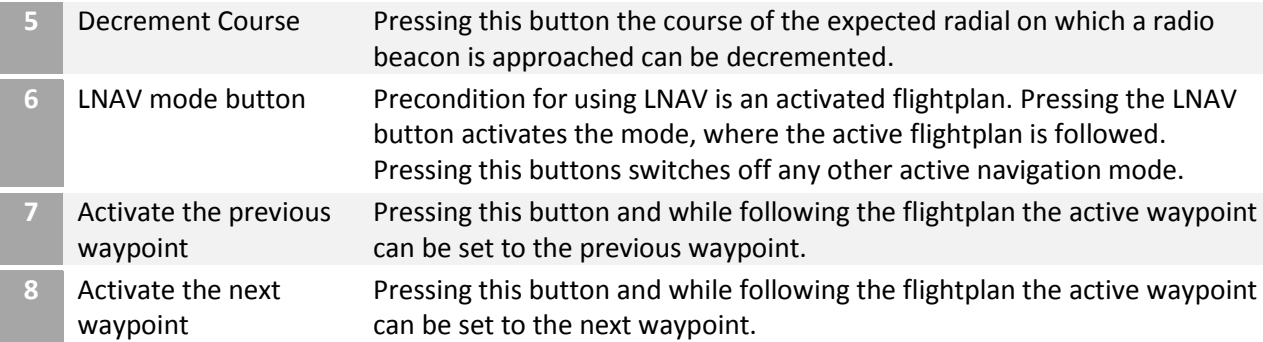

# <span id="page-25-0"></span>3.18 Instruments – Navigation Display (ND) – moving map display

The Navigation Display has four basic combinations regarding the presentation of the directional information. The following matrix shows vertically the two sources for directional information (track over ground and magnetic aircraft heading) and horizontally the two basic modes (MAP and PLAN):

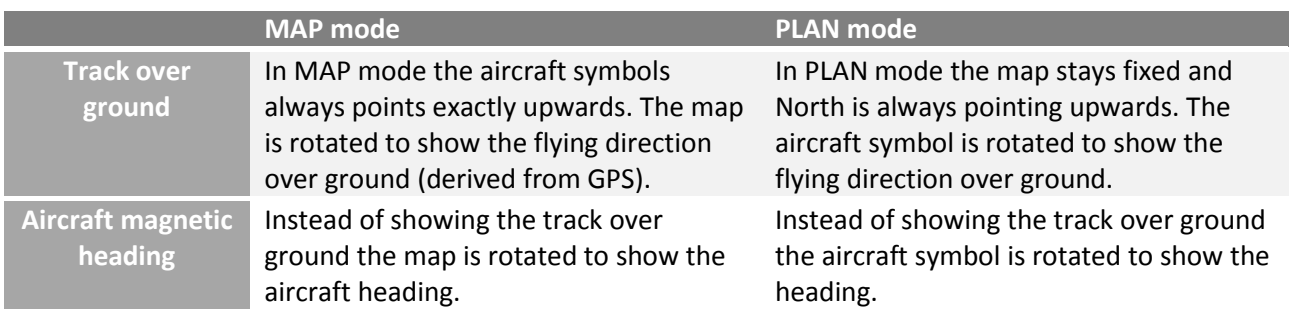

#### **[Option - MAP mode, Track over ground directional source]**

In MAP mode the current track over ground is shown exactly upwards and the map does rotate accordingly. The heading information is not provided.

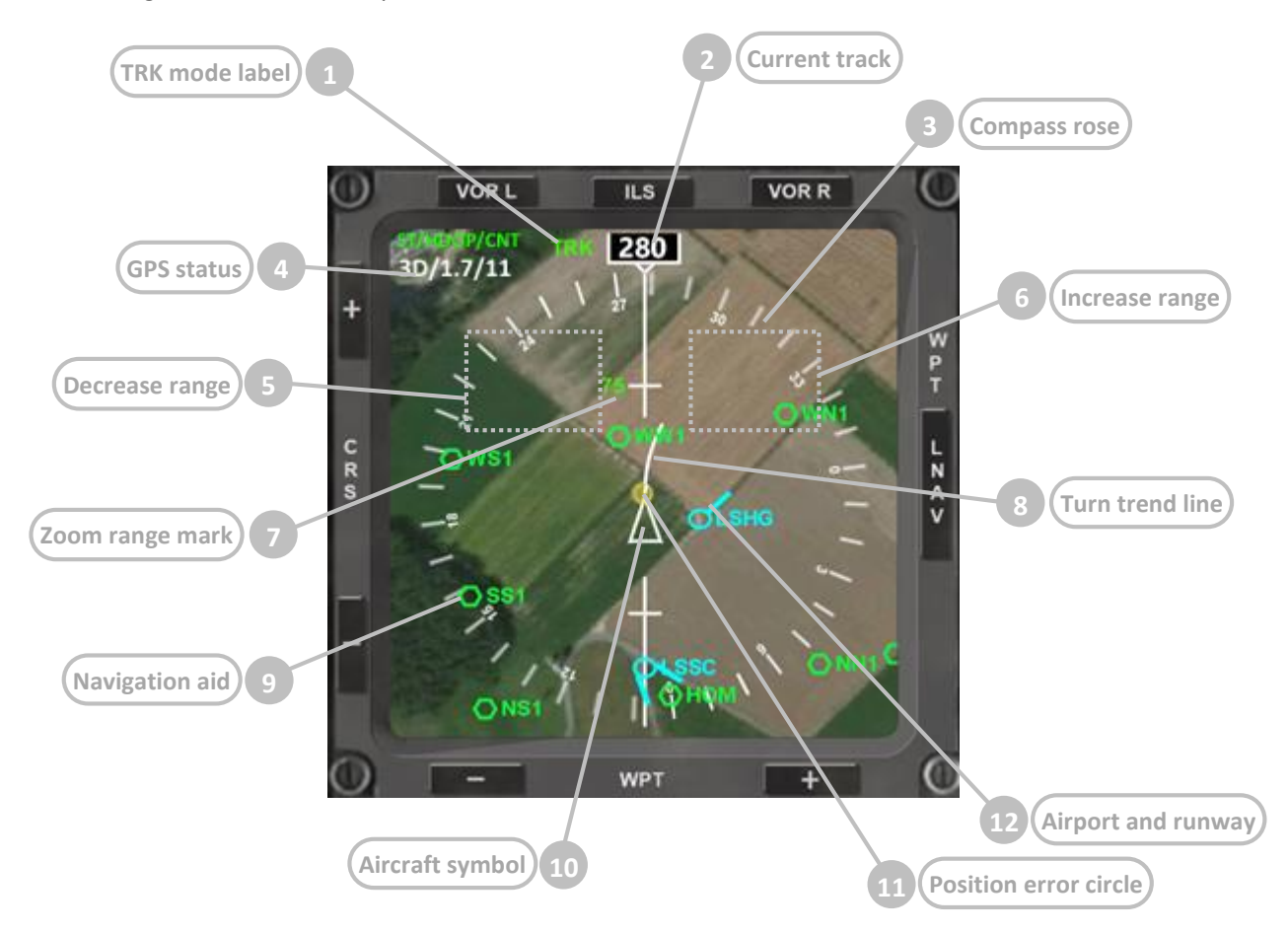

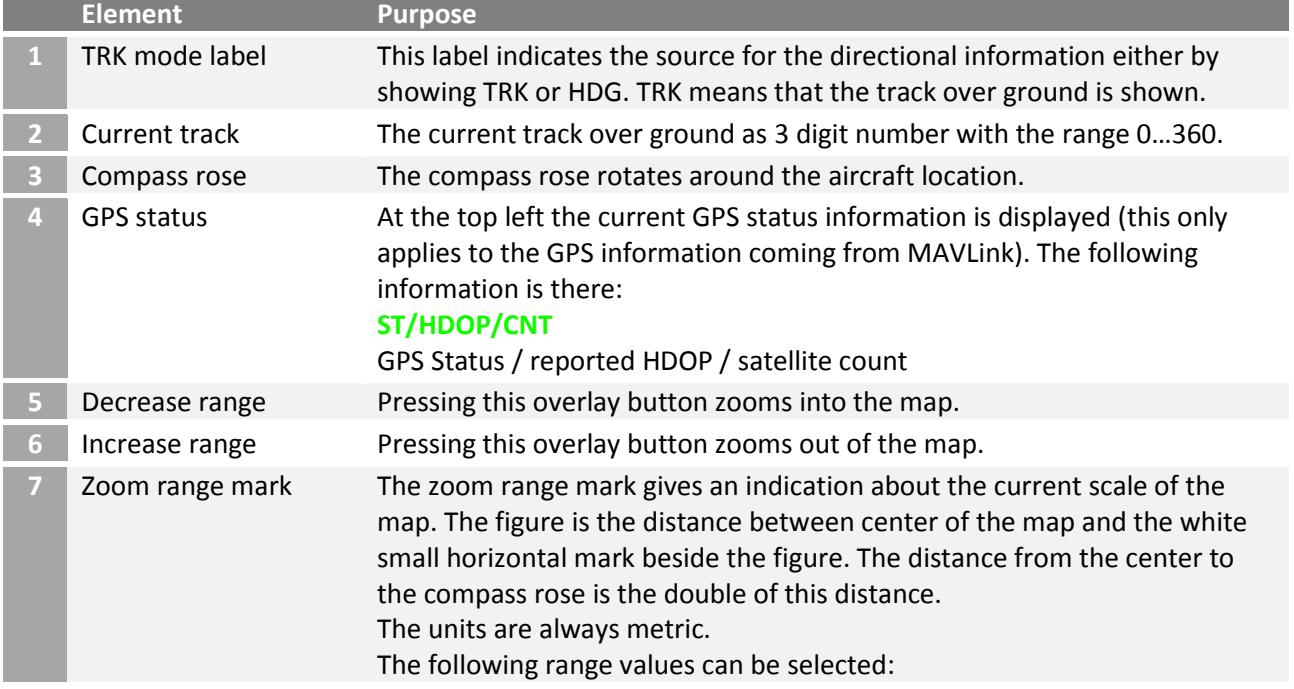

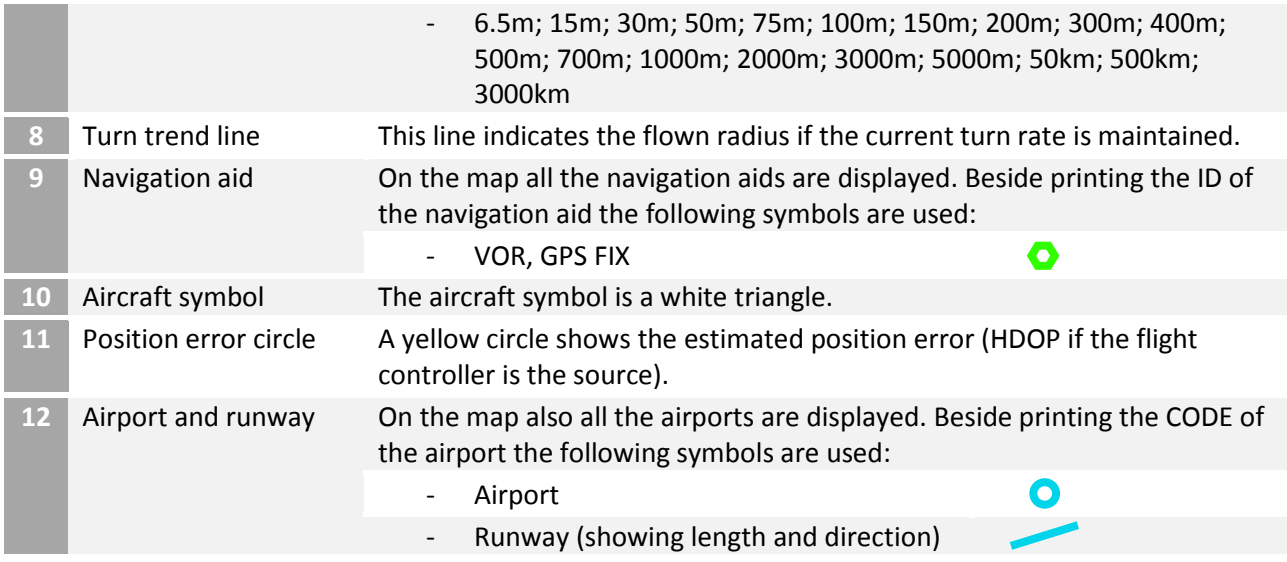

#### **[Option - MAP mode, Heading directional source]**

In this mode the current magnetic heading of the aircraft is shown exactly upwards and the map does rotate accordingly. The track information is provided by the track indicator.

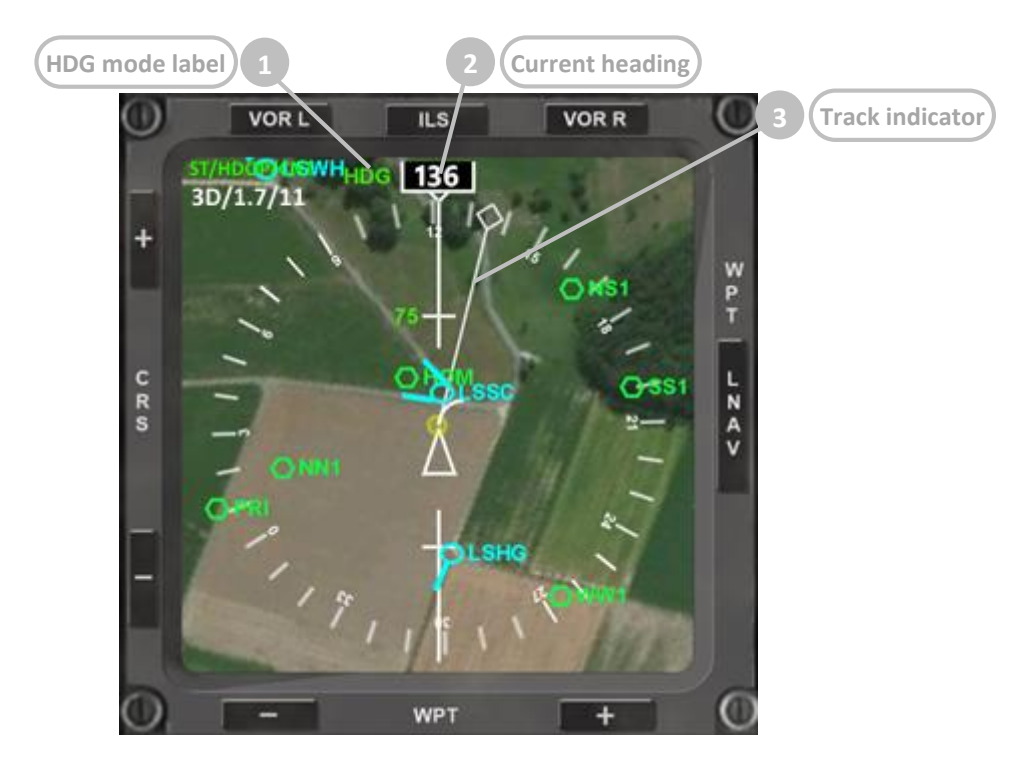

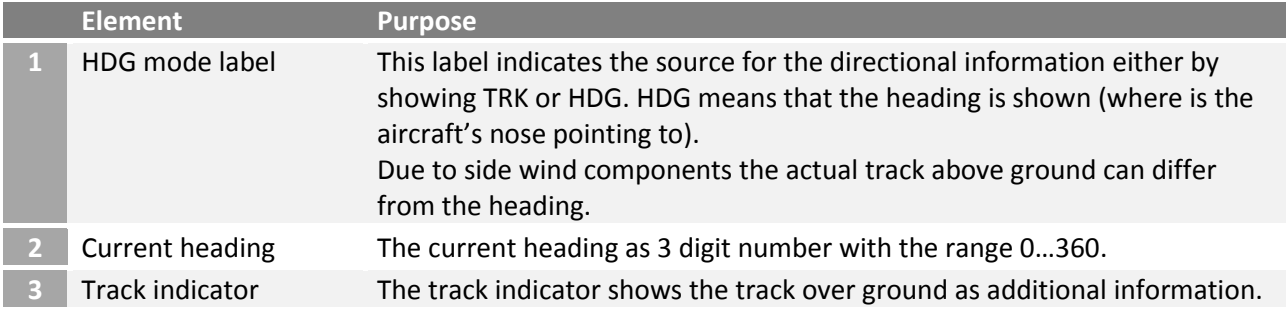

#### **[Option - PLAN mode, Track over ground directional source]**

In PLAN mode the aircraft symbol does rotate according to the current track over ground and the map stays fixed with north pointing upwards. The heading information is not provided.

The following description only highlights the differences to the MAP mode. The range control buttons and the symbols stay the same.

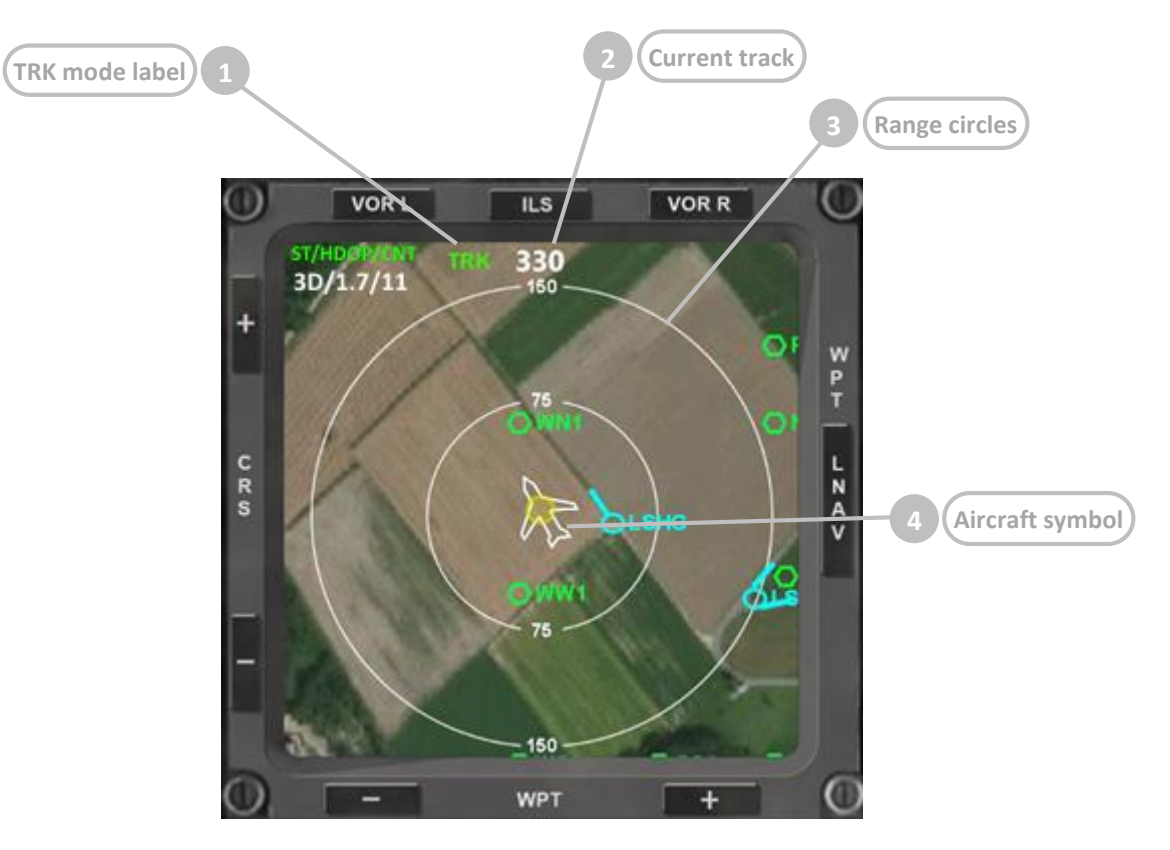

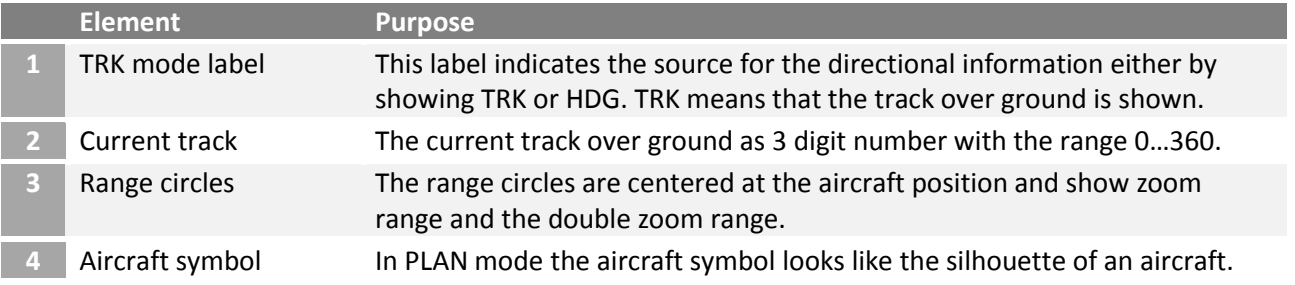

#### **[Option - PLAN mode, Heading directional source]**

In this mode instead of the map the aircraft symbol does rotate according to the current heading. The map is fixed with north pointing upwards. The track information is provided by the track indicator.

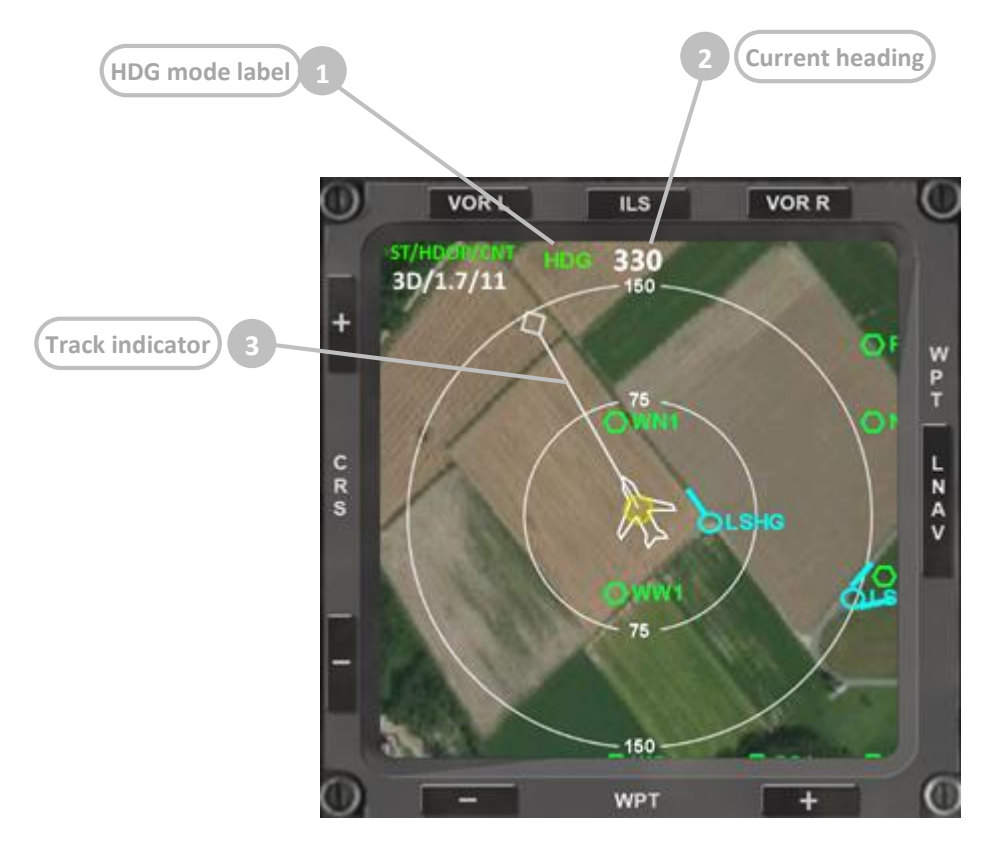

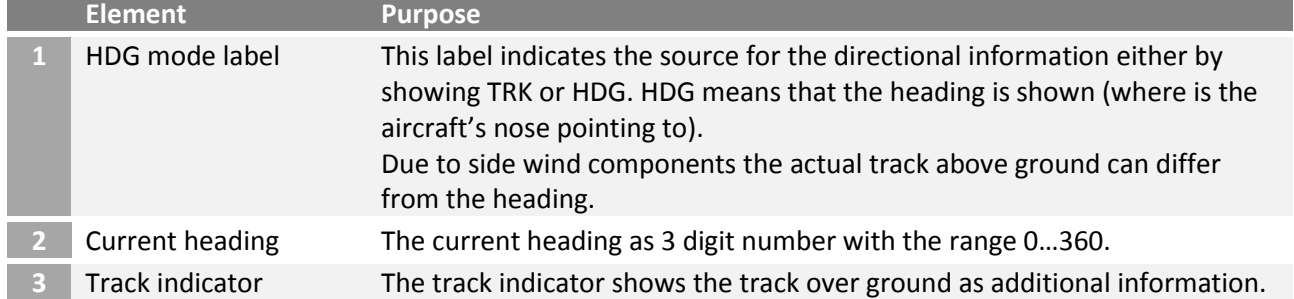

### <span id="page-30-0"></span>3.19 Instruments – Navigation Display (ND) – flight plan

#### **[After EXEC, prior LNAV mode activation]**

Immediately after pressing *EXEC* in the FMS, the planned route is displayed on the Navigation Display:

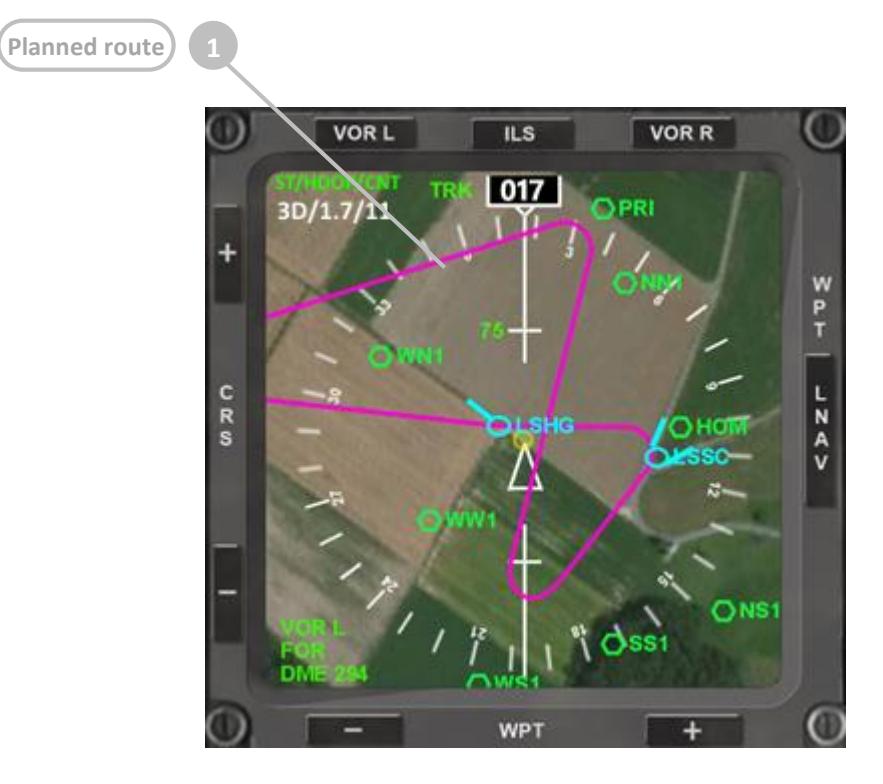

#### **[After EXEC, after LNAV mode activation]**

After pressing on the LNAV toggle mode button on the right side of the display the actual route is shown with a darker magenta.

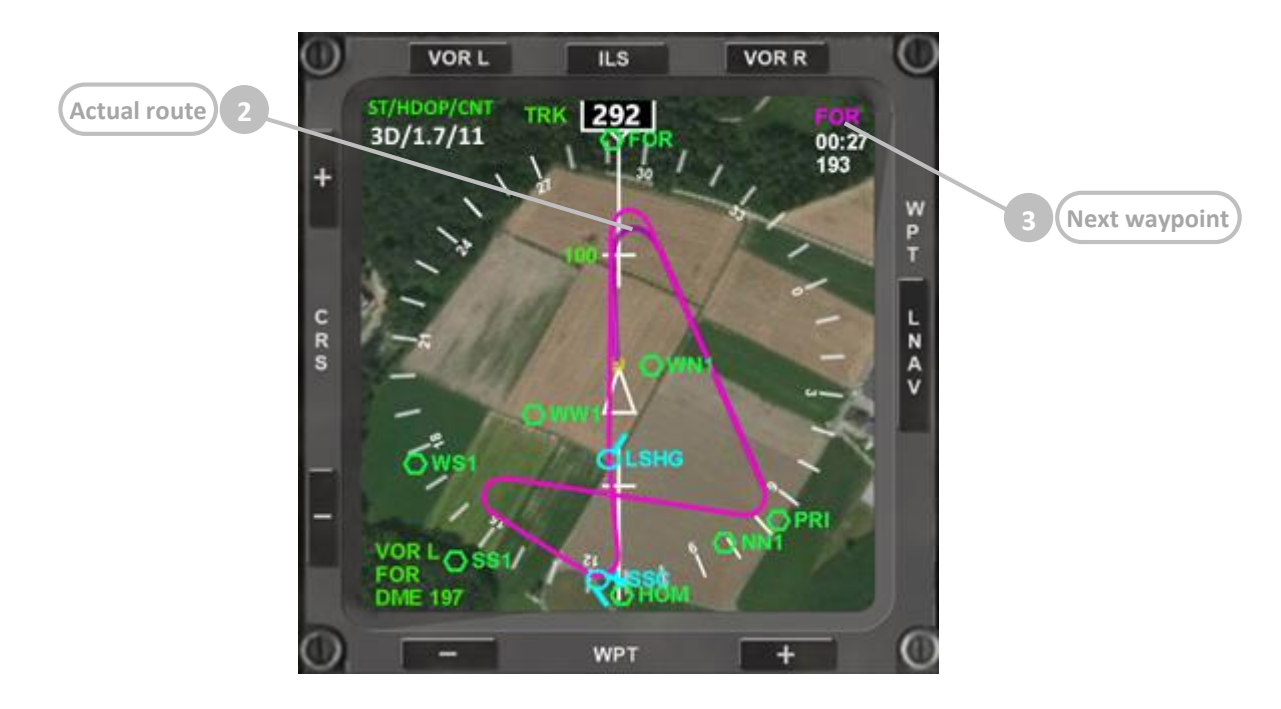

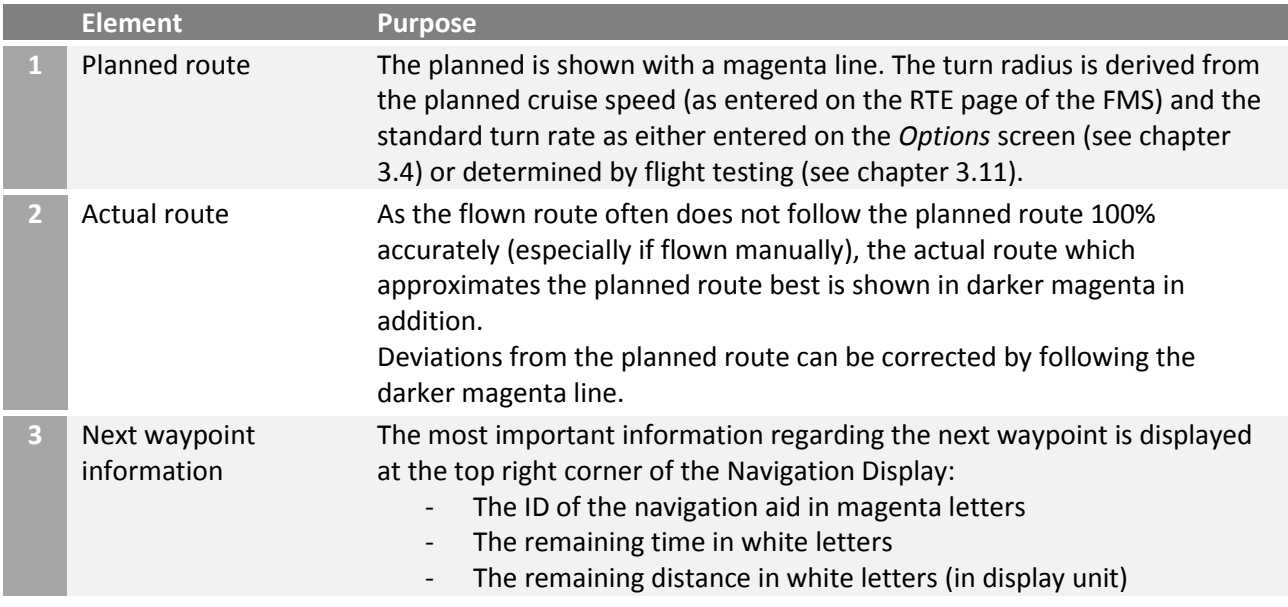

# <span id="page-31-0"></span>3.20 Instruments – Navigation Display (ND) – radio navigation

Radio navigation allows flying to or from radio beacons. The radio navigation features offered in FlightZoomer allow en-route navigation using VORs as waypoints or ILS approaches.

Activating radio navigation requires a two-step procedure:

- Tuning the VOR L, VOR R or ILS receiver to particular VOR or ILS frequency and setting the desired course (on the NAV RAD page of the FMS).
- Activating one of the radio navigation buttons at the top of the Navigation display (VOR L, ILS or VOR R).

Because the activation happens in the second step using dedicated buttons for each of VOR L, ILS or VOR R, the respective receives can be tuned at the same time to a suitable radio beacon.

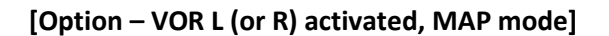

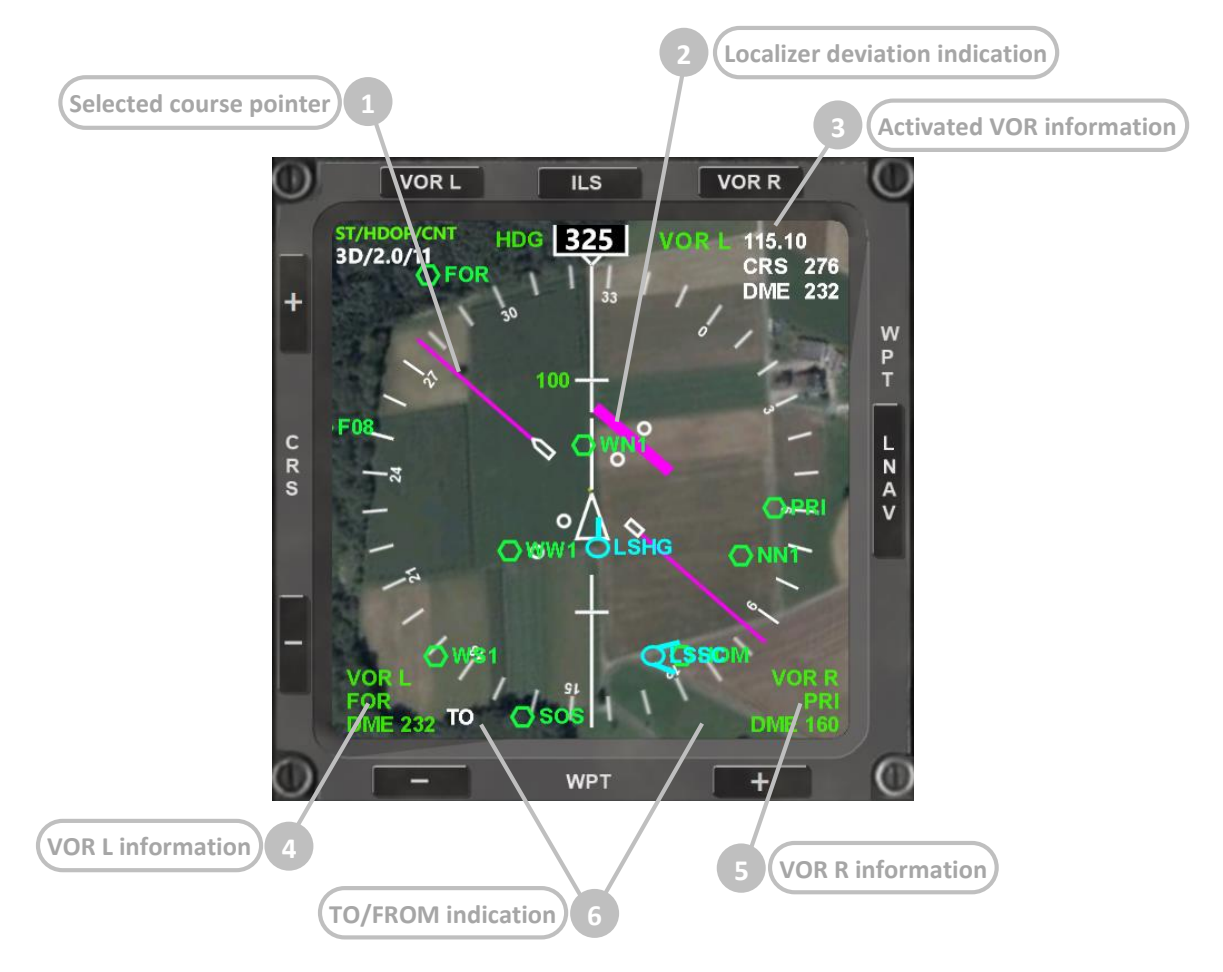

**[Option – ILS activated, PLAN mode]**

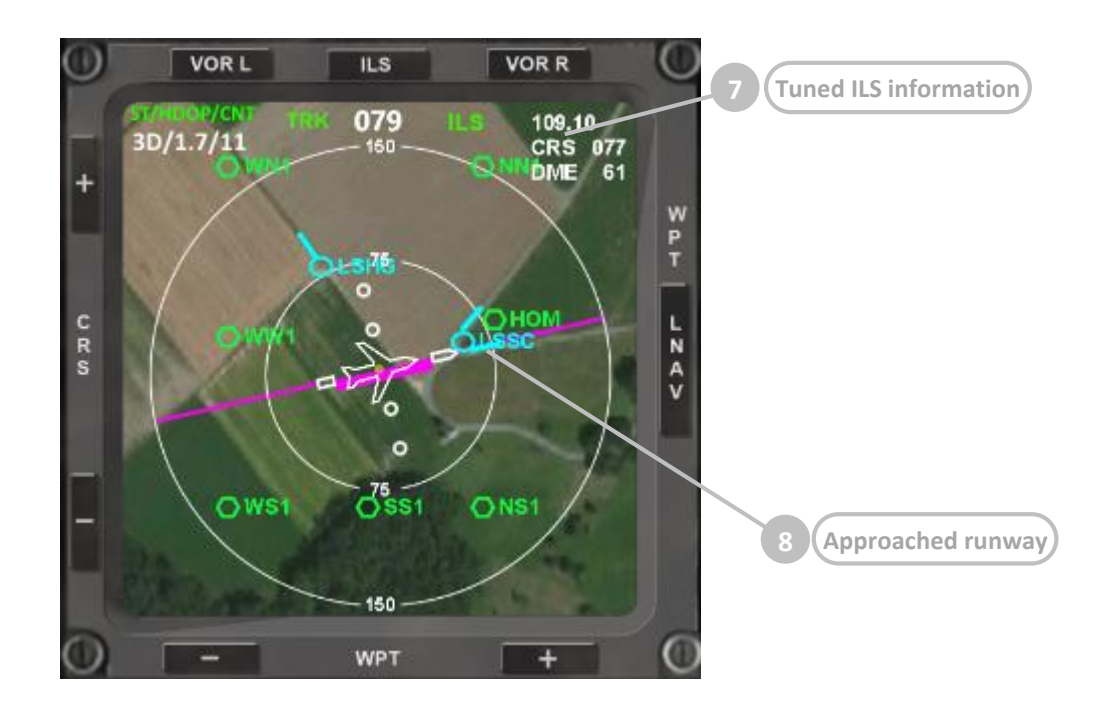

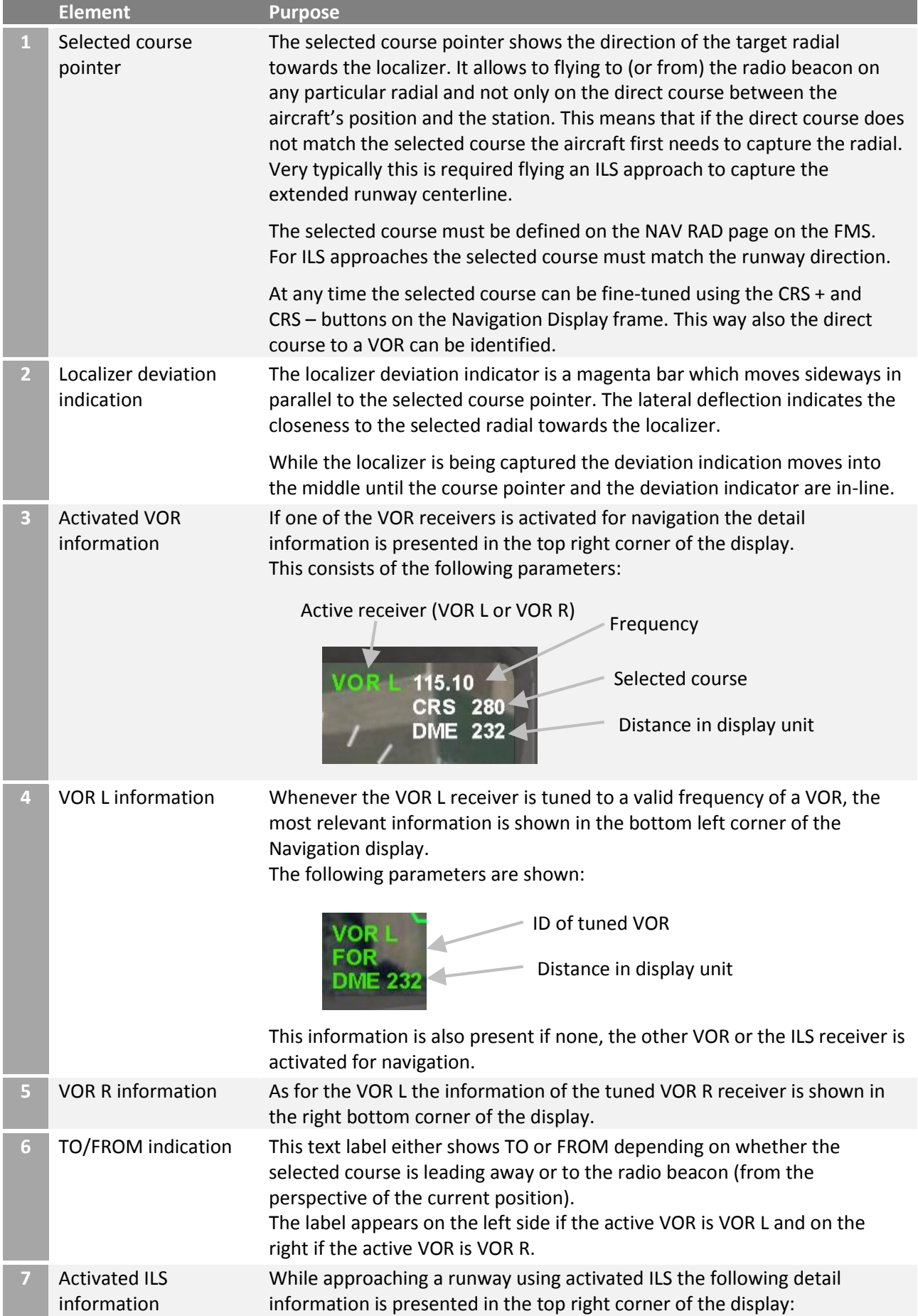

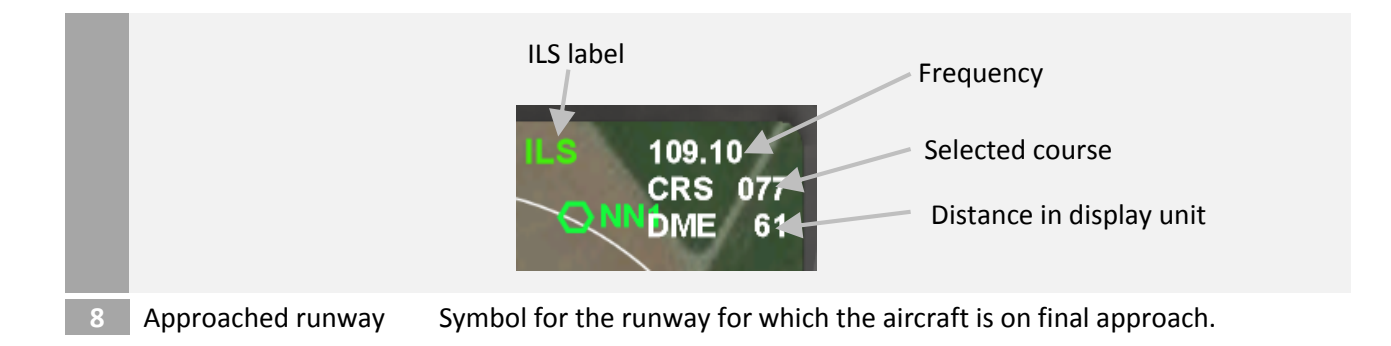

# <span id="page-34-0"></span>3.21 Flight Management System – overview

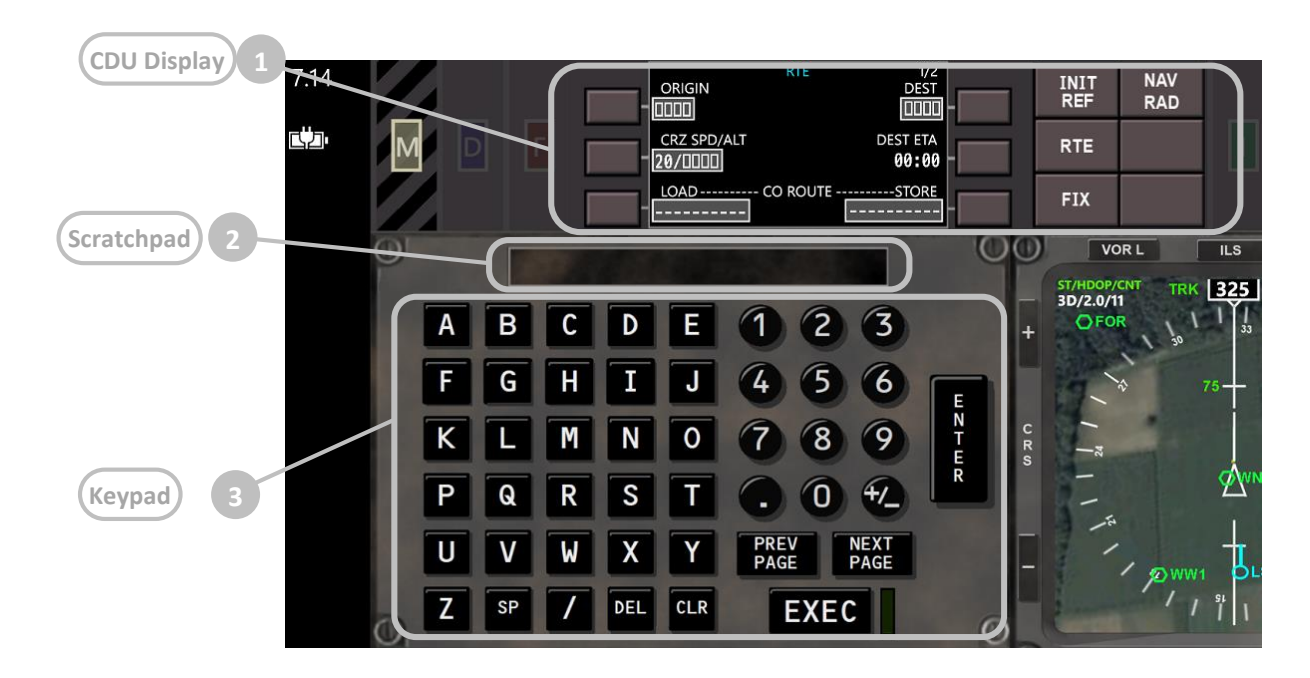

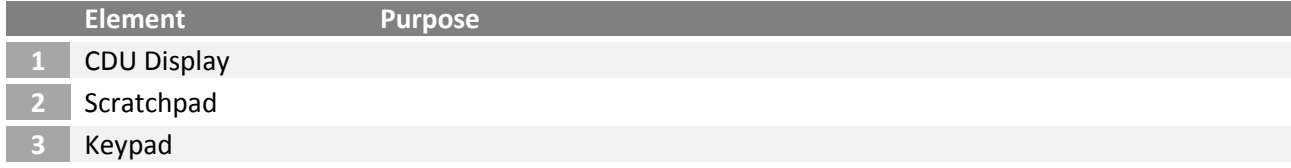

# <span id="page-35-0"></span>3.22 Flight Management System – CDU (Control Display Unit)

In this chapter the main components and mechanisms of the Control Display Unit are described. More than 70% of the descriptions are copied 1:1 from the Boeing 787 FCOM!

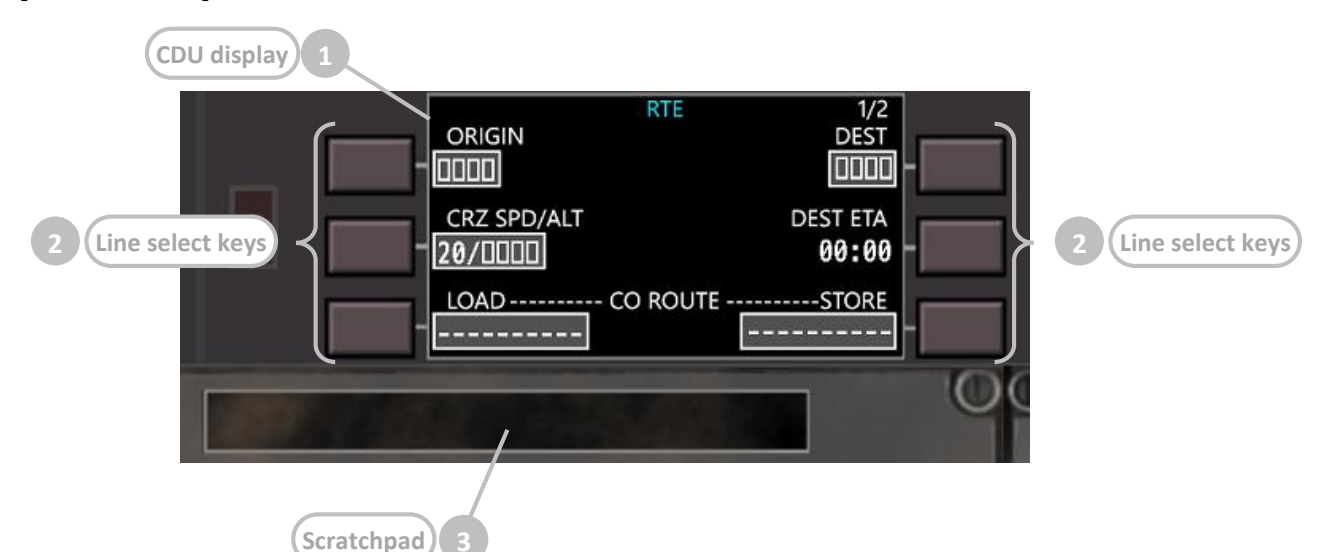

#### **[CDU overview]**

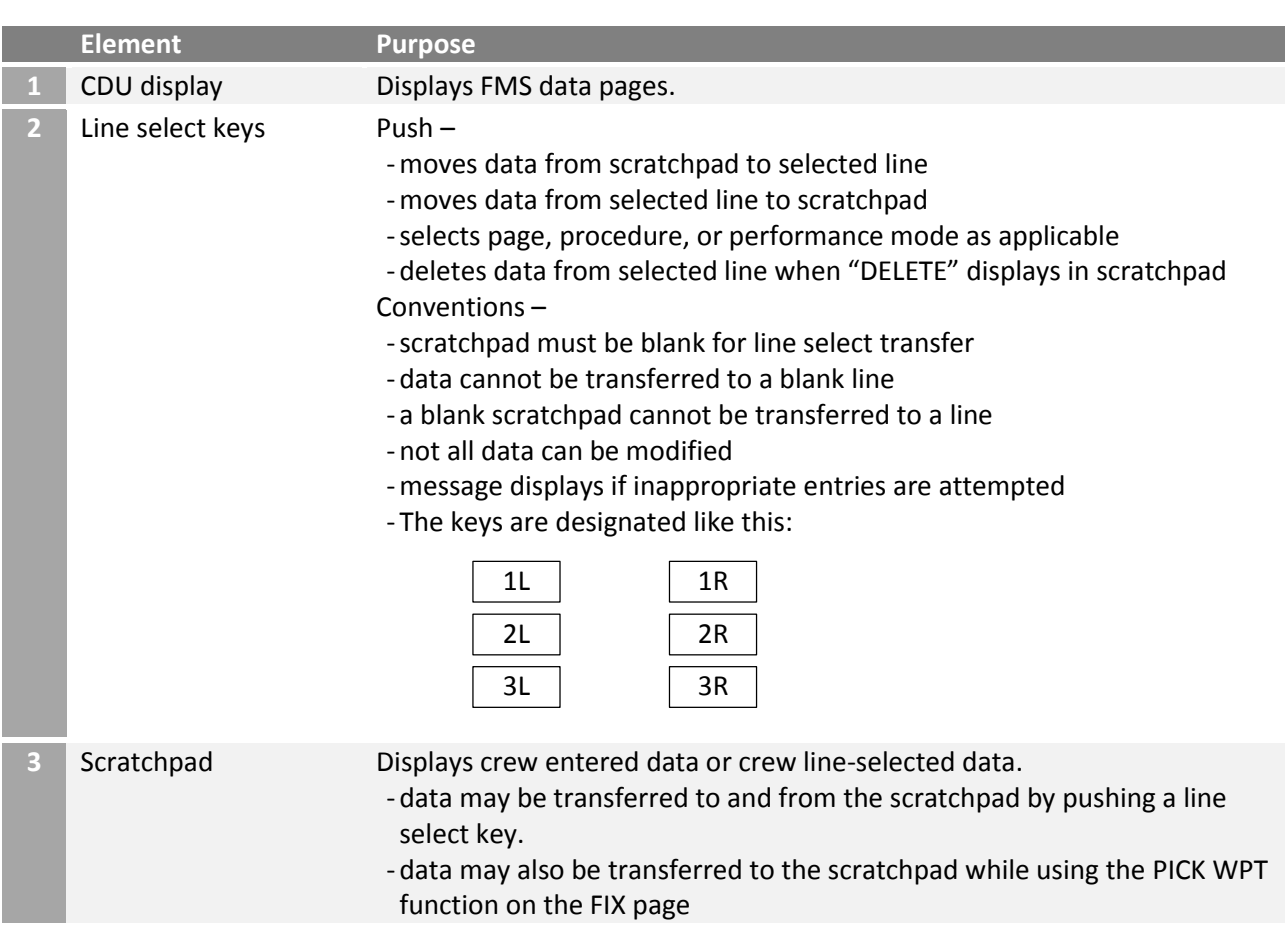

#### **[CDU page components]**

The following screenshots are examples that show the various generic components on the CDU display.

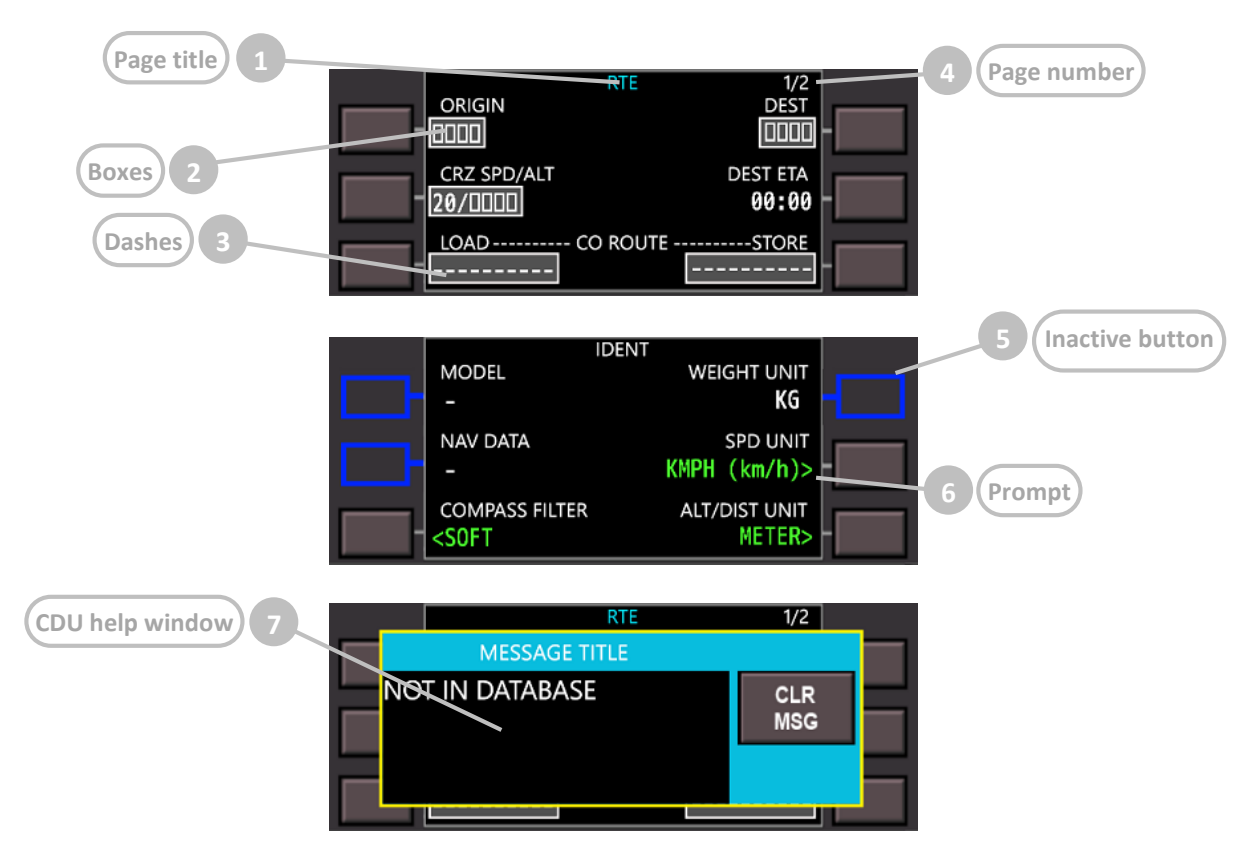

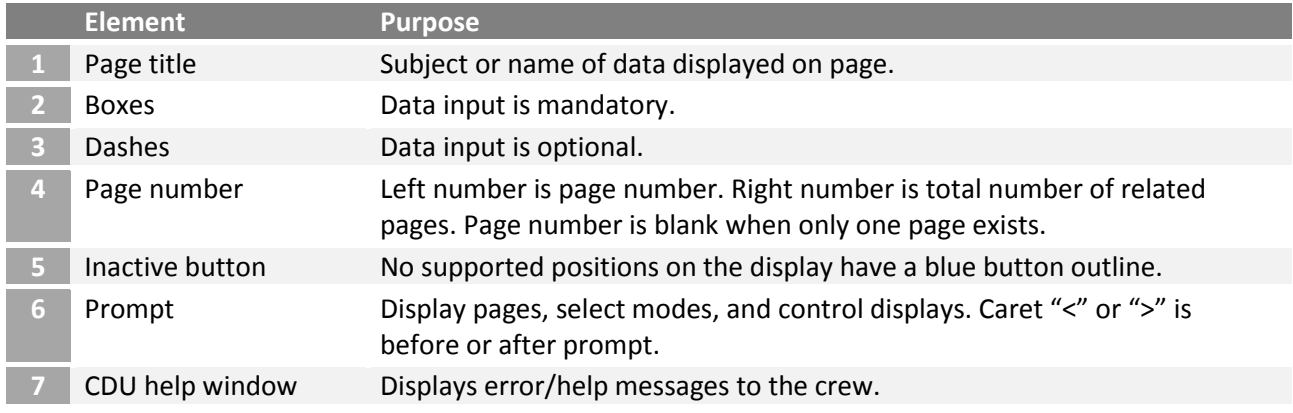

#### Color is used as follows:

- black
	- o background color of page
- cyan
	- o inactive RTE page title
	- o inactive button outline
- green
	- o navigation radio data
	- o active state of two–position and three–position selectors
- magenta data used by FMC for lateral and vertical flight commands
- o active waypoint
- o active airspeed
- o active altitude
- o cursor
- o highlight box
- shaded gray
	- o input field
- shaded white
	- o modifications
	- o MOD precedes page titles of modified pages
- white most data

# **[Function keys]**

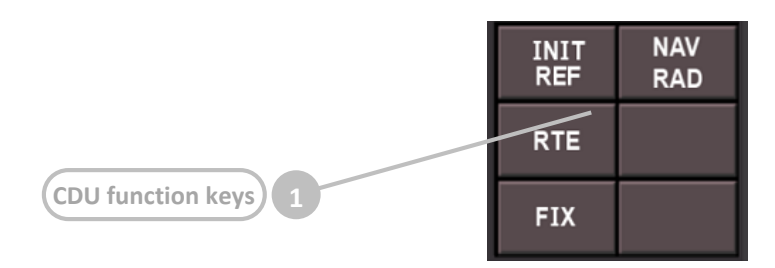

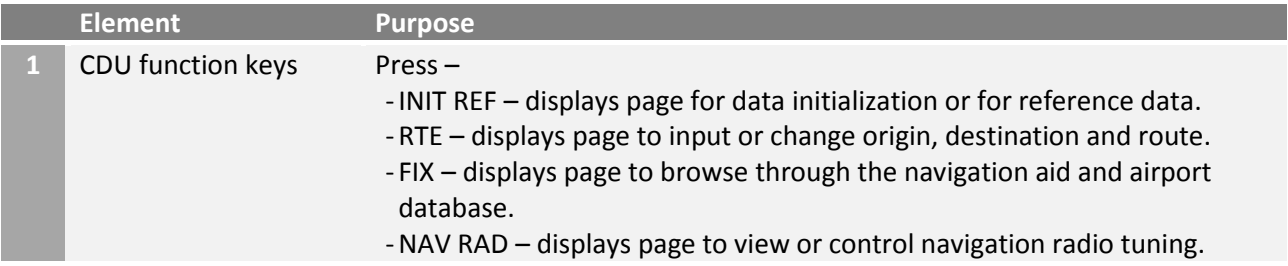

#### **[Multifunctional keypad]**

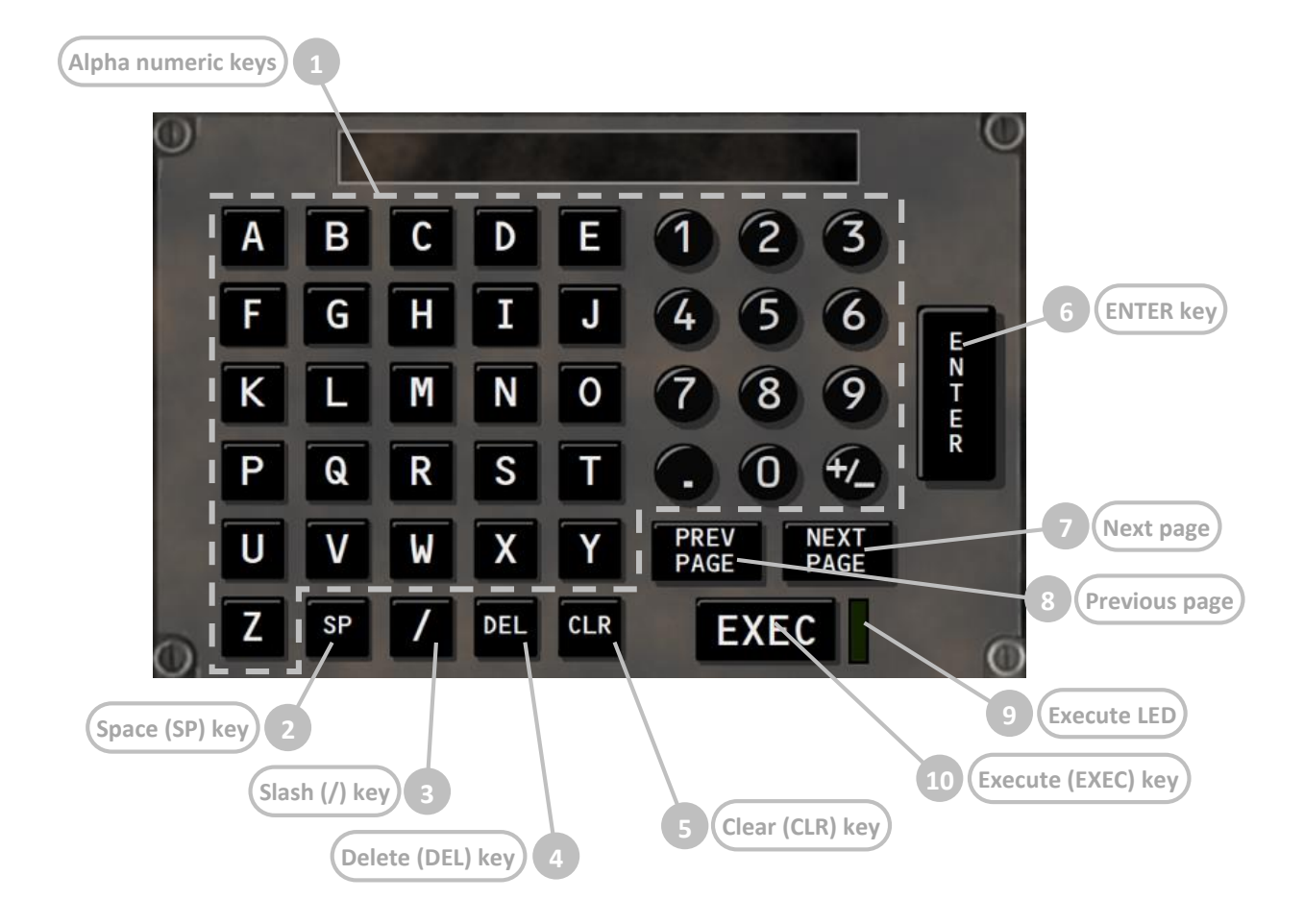

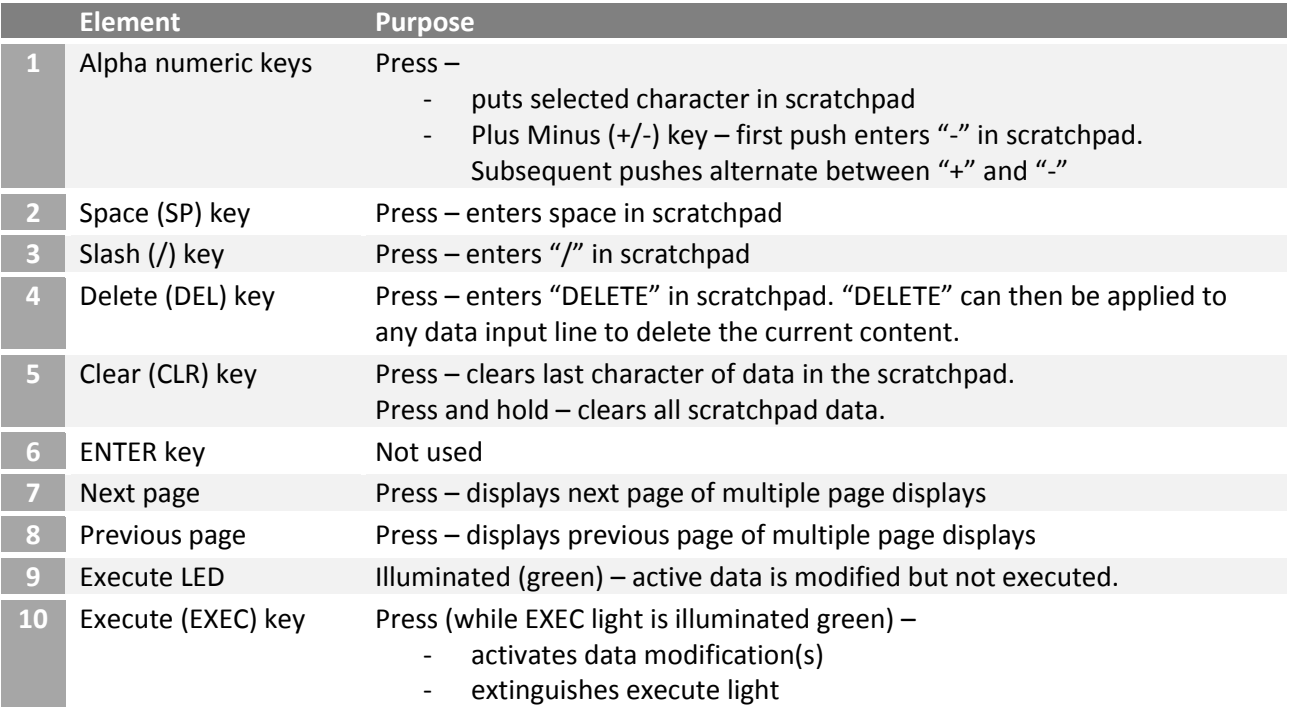

# <span id="page-39-0"></span>3.23 Flight Management System – INIT/REF page (initialization)

The initialization/reference index page allows manual selection of FMC pages. It gives access to pages used during preflight and not usually used in flight.

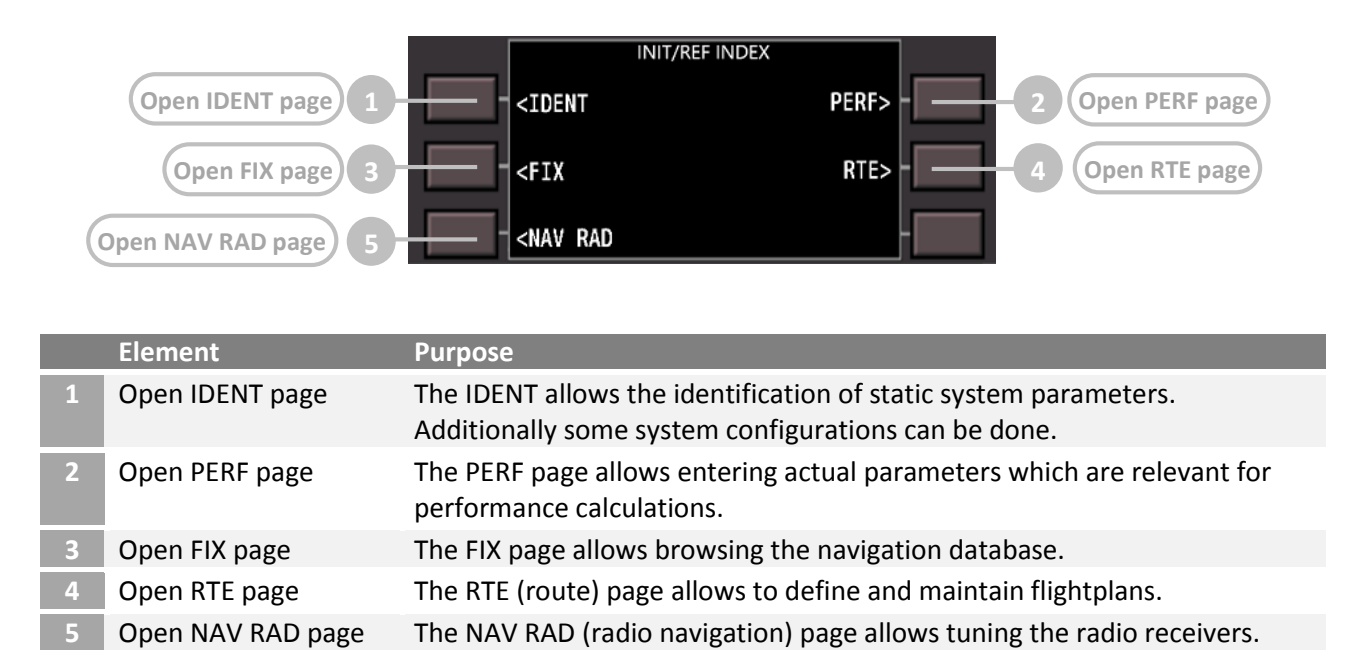

# <span id="page-39-1"></span>3.24 Flight Management System – IDENT page (preflight checks/settings)

The IDENT page is used to verify basic aircraft data and define operational FlightZoomer settings. A number of parameters are constants or are not yet populated. In addition the page allows to select some system settings. This includes display units for speed and distances. While the whole transmission and processing of data is strictly based on SI units, display units can be used to change the units which are used on the presentation layer of the groundstation.

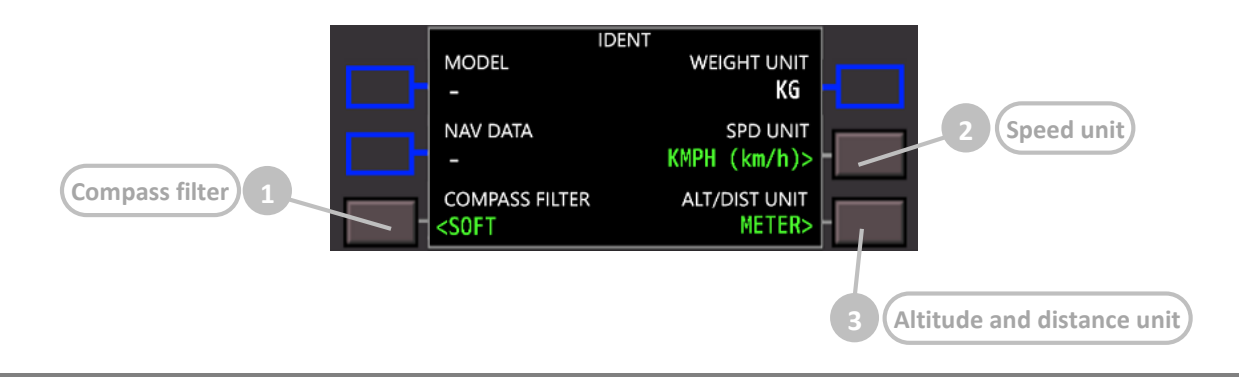

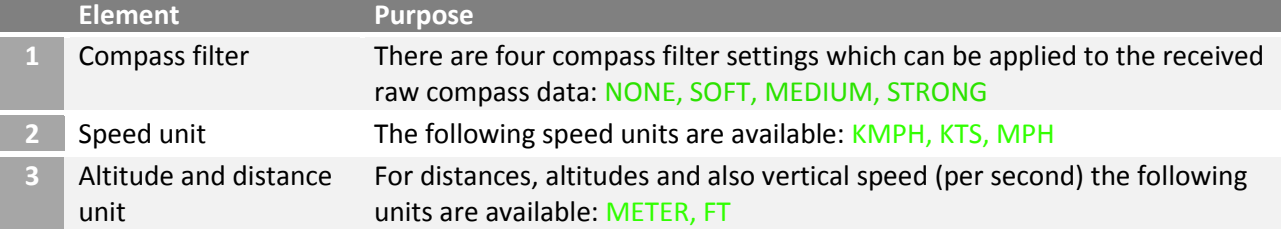

# <span id="page-40-0"></span>3.25 Flight Management System – PERF page (routes & flightplans)

The PERF INIT page is used for initialization of data required for VNAV operations and performance predictions.

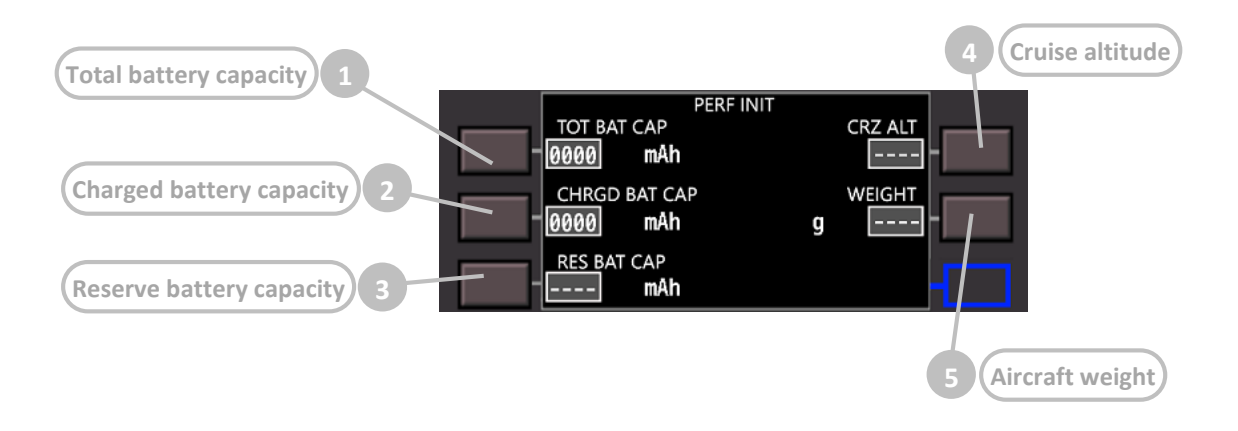

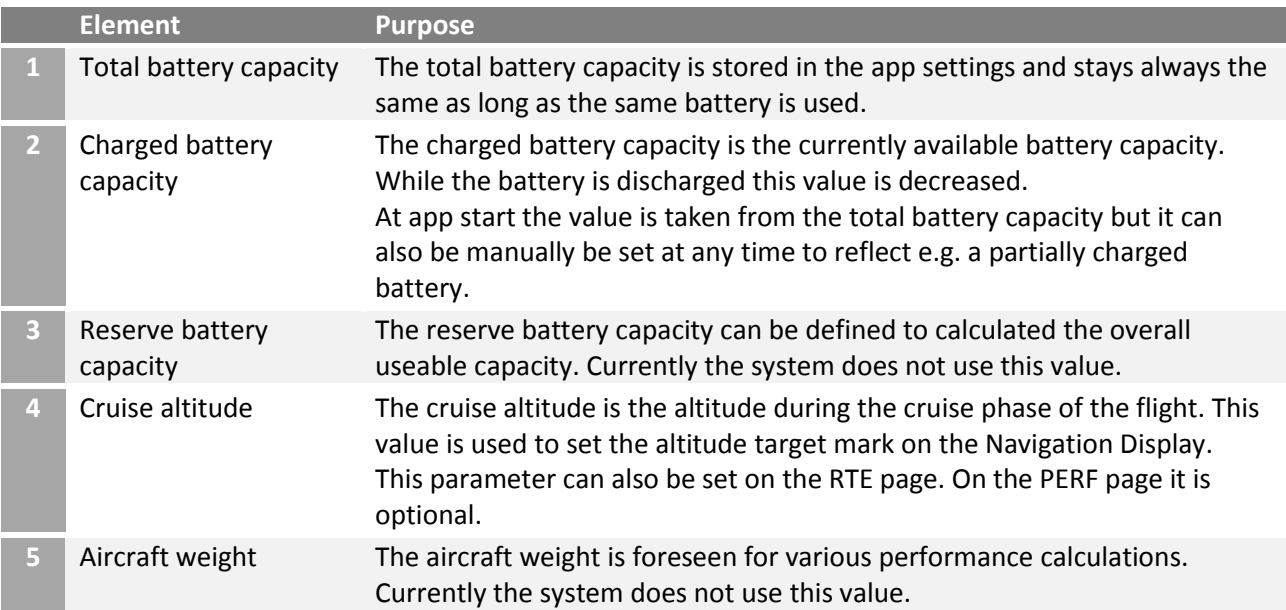

# <span id="page-41-0"></span>3.26 Flight Management System – RTE page (routes & flightplans)

The FMS RTE page consists of several sub-pages route that allow entering flightplans during flight preparation. Flightplans can also be stored and loaded into the navigation database. The activity of creating a flightplan includes the selection of an origin and destination airport, the cruise altitude, cruise speed and any number of waypoints.

The following diagram shows the various components of the RTE page and the steps of the activity (in red):

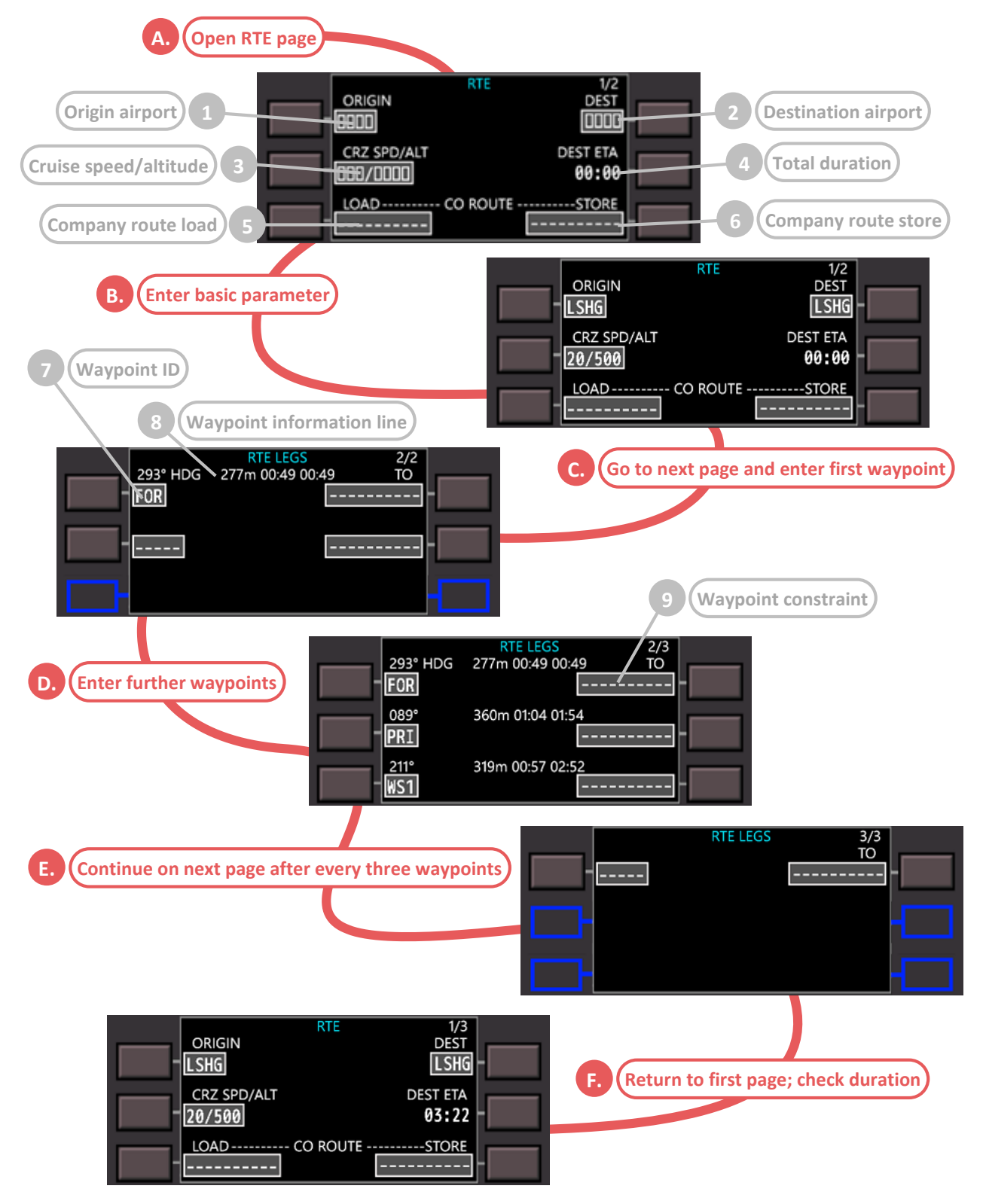

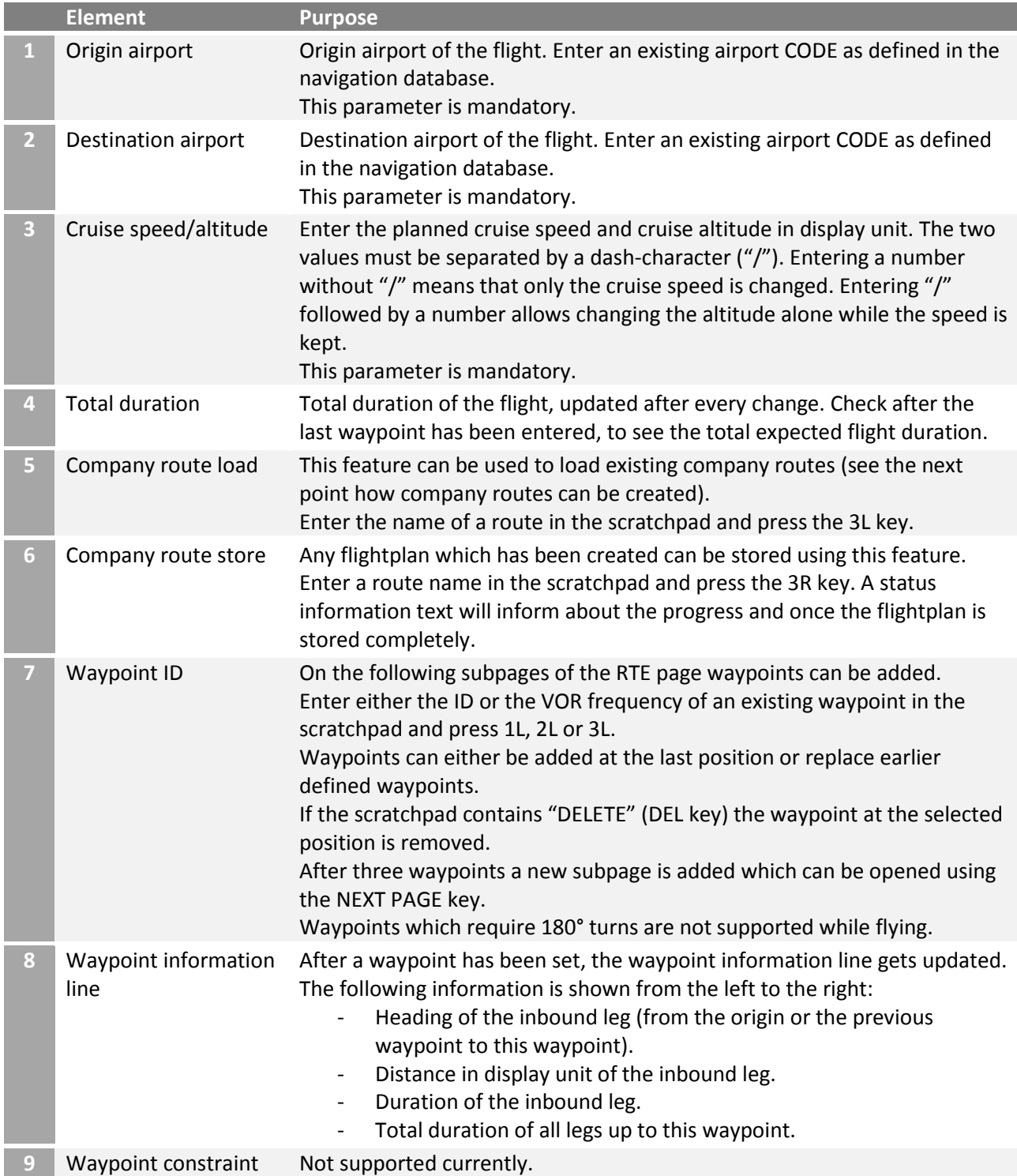

<span id="page-43-0"></span>3.27 Flight Management System – FIX page (browse navigation database)

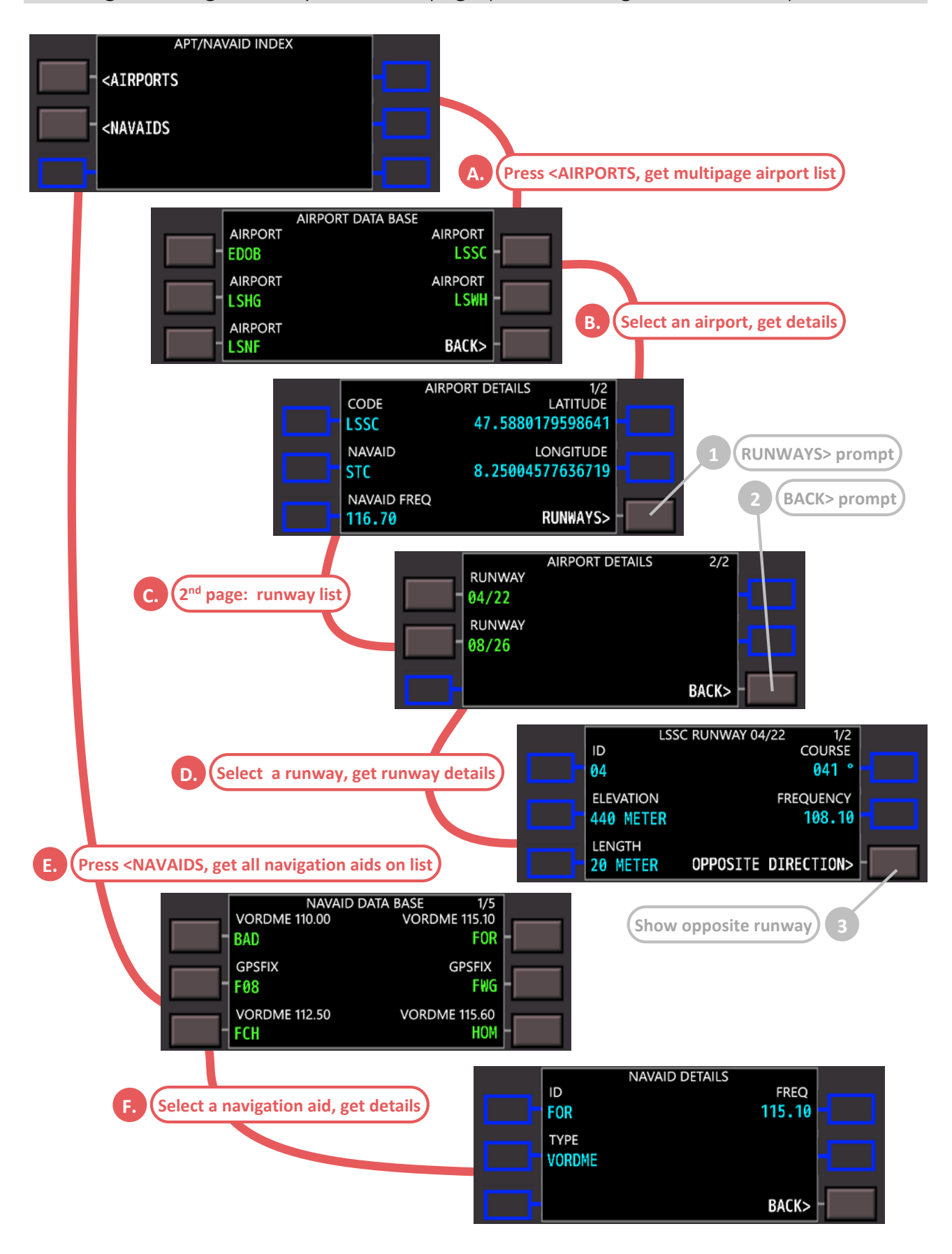

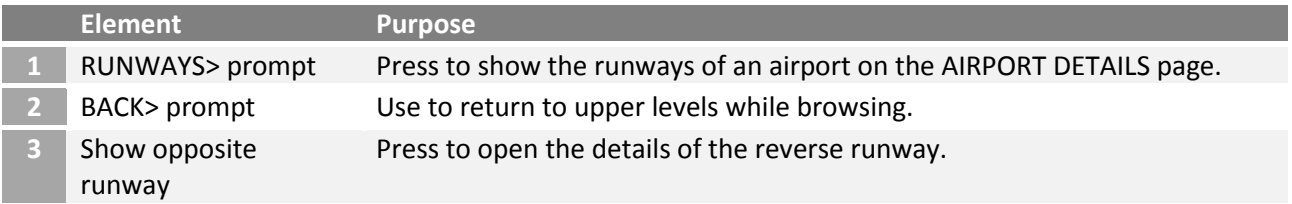

## <span id="page-44-0"></span>3.28 Flight Management System – NAV RAD (radio navigation)

VOR navigation radios are normally autotuned by the FMS. The NAV RADIO page displays the VOR and ILS-GLS status and allows manual control of these radios. Entering data on this page tunes the selected navigation radio. VOR courses can also be entered.

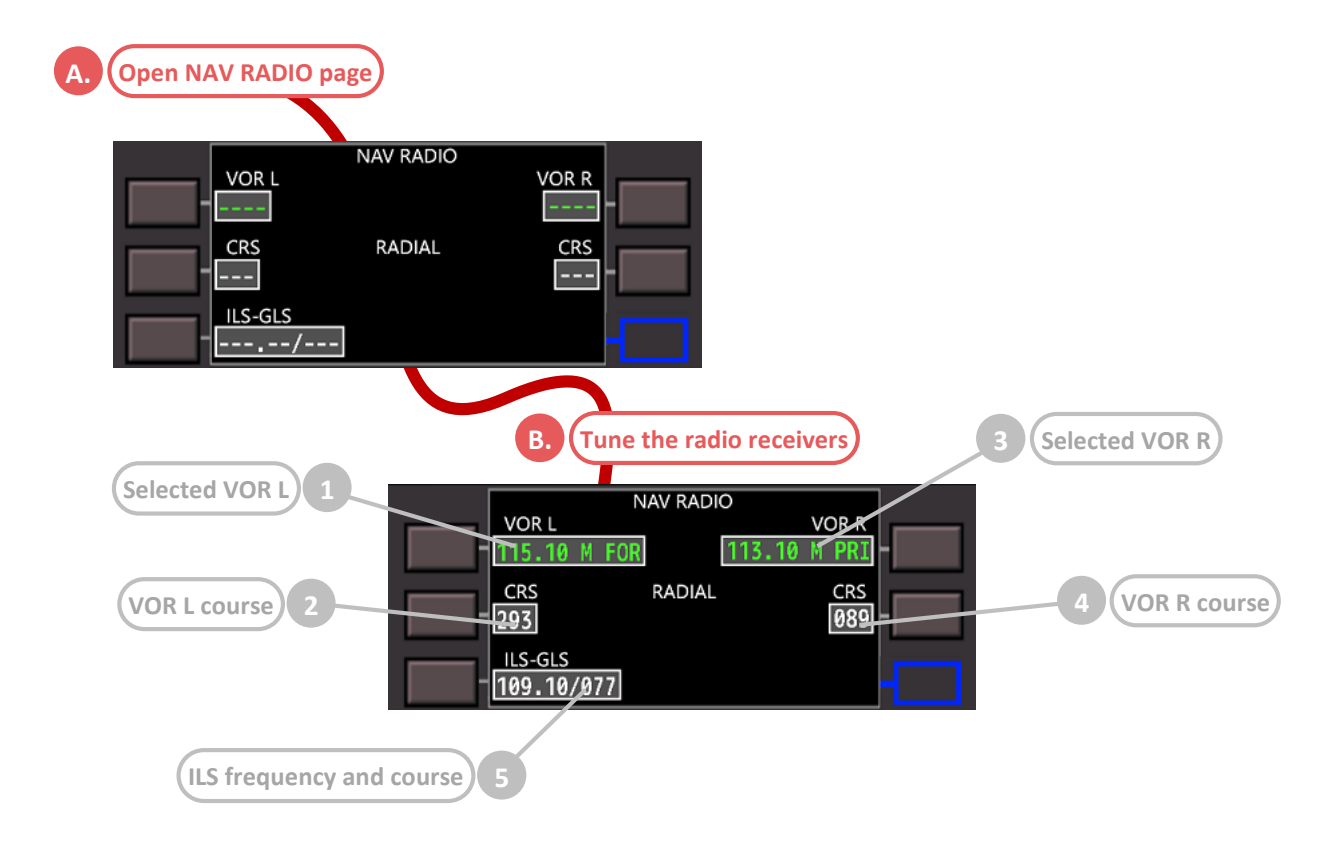

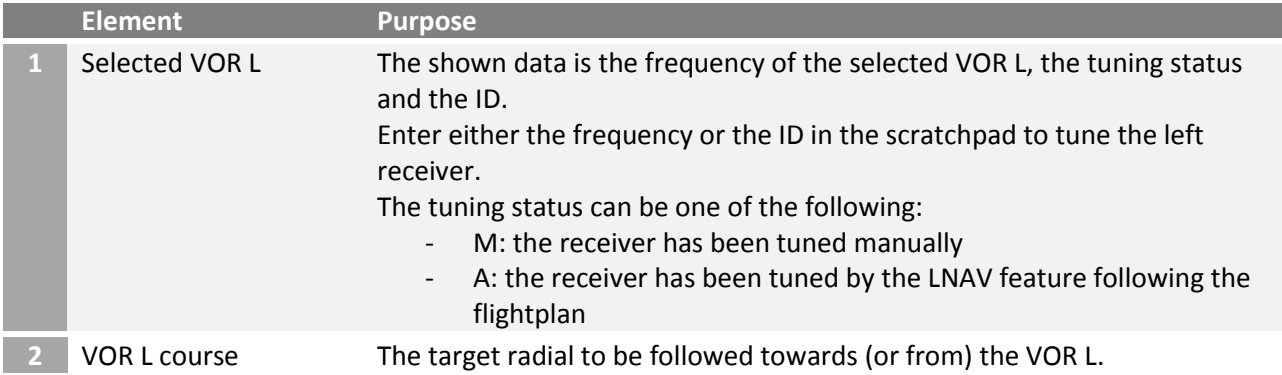

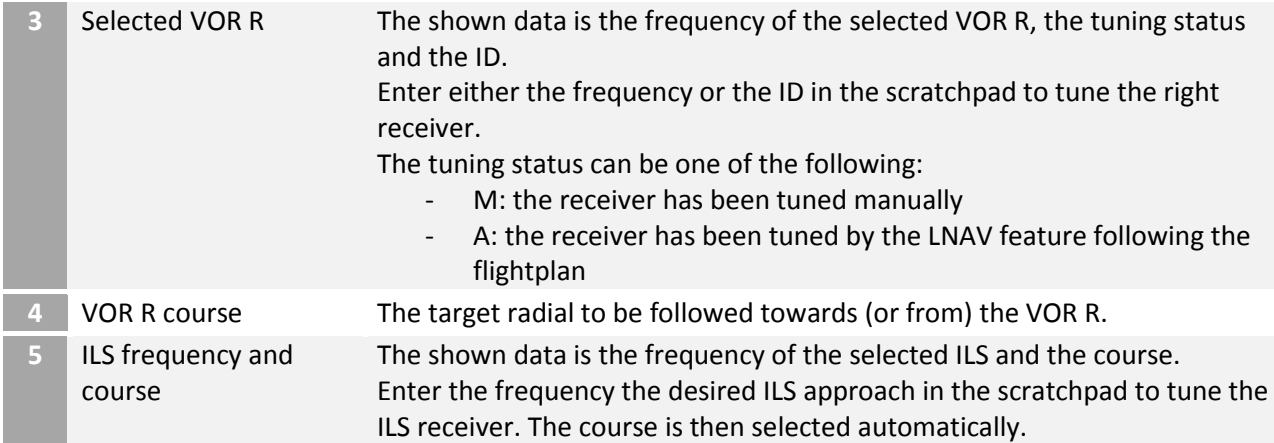

# <span id="page-45-0"></span>3.29 Synthetic voice generation for pilot guidance

To be completed.

# <span id="page-46-0"></span>4 Appendix

# <span id="page-46-1"></span>4.1 Glossary

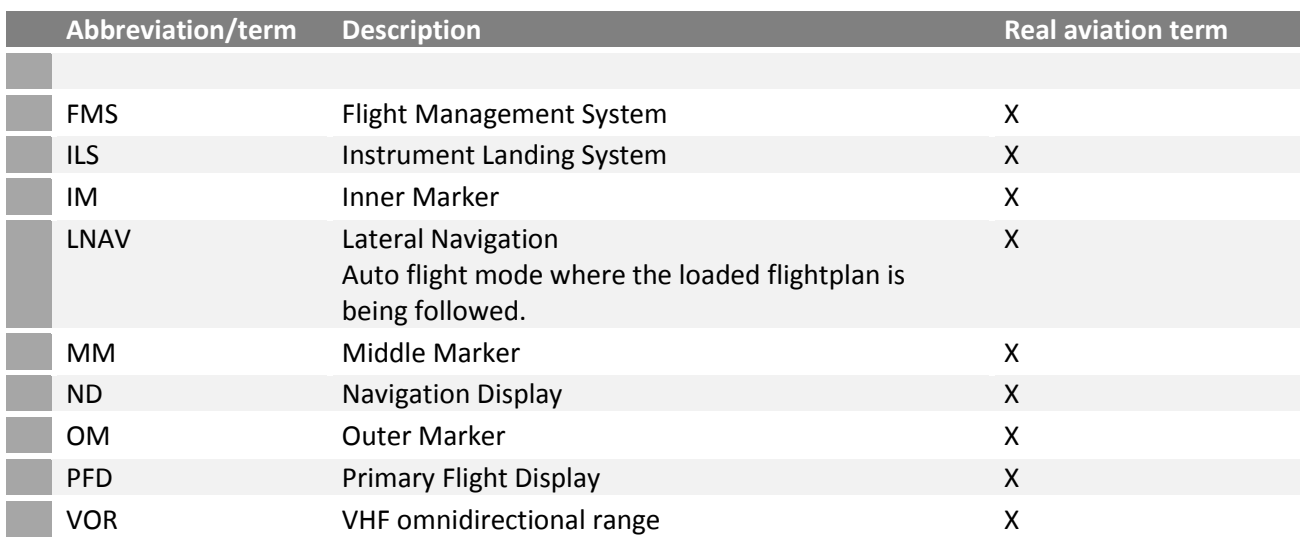